بسم الله الرحمن الرحيم **ا
ــــــــــــــــــــــــــــــــــــــــــوغ م ا-ــــــــــــــــــــــــــــــــــــــو-وب** وائل عثمان بابكر محمد أحمد

**\*د-:**

عزيزي القارئ أضبع بين أيديك هذا الكتاب المتواضيع (النبوغ في علم اليونيوب) بعد طول جهد ووقت من اجل نقص الحقائق العلمية التي أدين بها لله وقصدت وتتبعت فيها الإسلوب السهل والسلس من اجل إيصـال الفهم إلي الجميع ولايمنع ذلك من وجود بعض الأخطاء التي أرجو أن وجدت أن تر اسلوني علي إيميلي و هذا الكتاب سيكون موجودا علي العديد من مواقع الرفع الكتروني وأسال الله أن ينفع به وان يجعله خالصا لوجهه وماقصدت به الا وجهه ومن ثم نفع إخواني المسلمين وأسال الله أن أكون قد وفقت في ذلك

وإن شاء الله بعد دراسة هذا الكتاب ستكون قد وصلت الي درجة اقرب للإحتراف في علم اليوتيوب فقط عليك أن تتحلي بالصبر والعزيمة وكن كما قال الإمام الشافعي:

تعلم فليس المرء يولد عالمــــــــا\*\*\*\*\*\*\*وليس اخو علم كمن هو جاهل وان كبير القوم لا علم عنـــــــده\*\*\*\*\*\*\*\*صغير إذا التفت عليه الجحافل وان صغير القوم إن كان عالما\*\*\*\*\*\*\*\*\*كبير إذا ردت إليه المحافــــل

**و**ائل عثمان بابكر

**Waeel91@gmail.com**

**رس 2012**

**,ل ــــــــــــــــــــــــ :**

**ُ َون )) ن ْؤم ُ ِ الْم و ُ ه ُ ول َ ُ َس ر و لَ ُكم َم ع ُ ه َى الل ر يـ وا فَس ُ ل اعم ُِل ْ ق** ((**وَ ْ َ َ َ َ َ**

 $*$  2118  $Y$  1\*

"""" إليسك أبي الحبيسب """" ,, إلى من علمنى أن اصمد أمام أمواج البحر الثائرة ,, إلى من أعطاني ولم يزل يعطيني بــــلا حدود ,, إلى من رفعت راسي عاليا إفتخارا بـــــــه \*\*\*\*\*\*\*\*\*\*\*\*\*\*\* \*\*\*\*\*\*\*\*\*\*\*\* \* إليـكـ يامن أفديكـ برووحى\* لمي التي راءني قلبها قبل عينهسا وحضنتني أحشااءها قبل يدهـاا اهــدي سلامـــي ومحبتــــي ذلك النبع الـــــصافــــــى !!! إلــــــى أمــــــــــى إلسس شجرتي التي لاتذبل

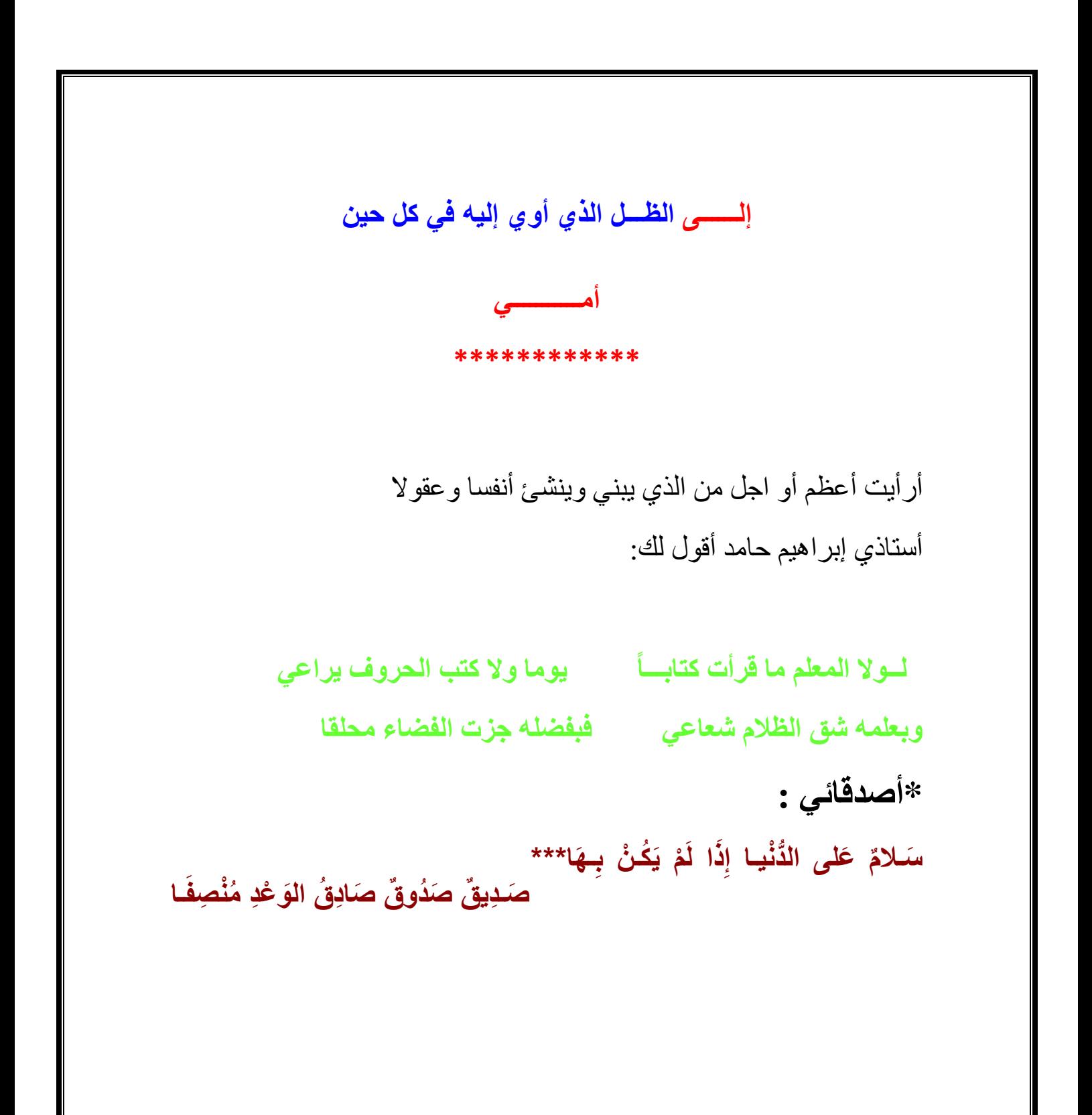

# \*التسجيل داخل موقع اليوتيوب\*:-

**أو!-:** 

لكي نسجل في موقع اليويتيوب لابد من عمل حساب (إيميل)في موقع الجيميل(www.gmail.com)

\*طريقة عمل حساب(ايميل) في موقع الجيميل:-

<u>أولا:</u>-

ادخل موقع <u>www.google.com</u>

#### \*كيفية الدخول الى موقع<u>www.google.com اذا كنت تعمل بمتصفح mozila</u>  **- : firefox**

بعد أن كتبت اسم موقع جوجل في النافذة يظهر لك الاتي:

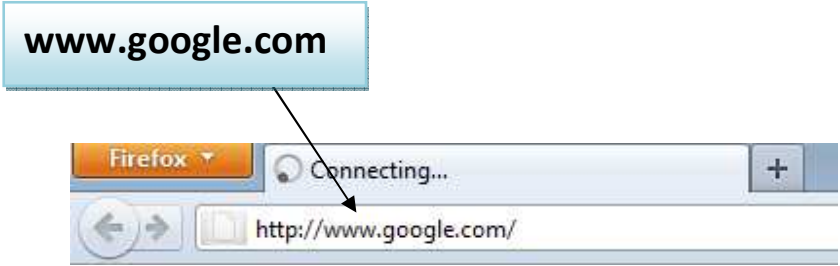

ثم من التيوب أدناه إختر gmail

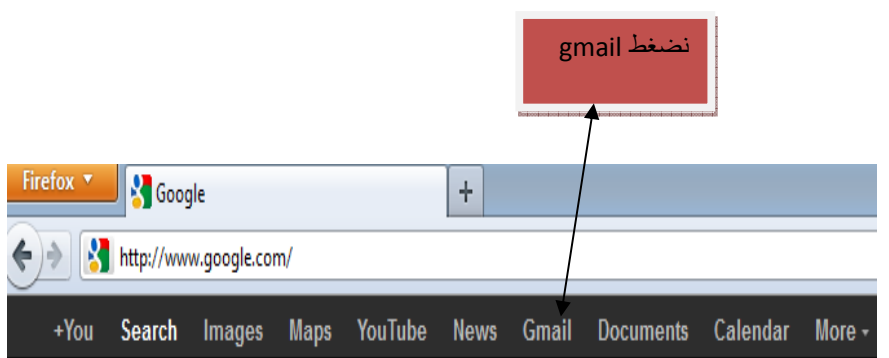

ومن ثم يظهر لك هذا التيوب ثم اختر هذا الامر (create an account) كما في الصورة ادناه

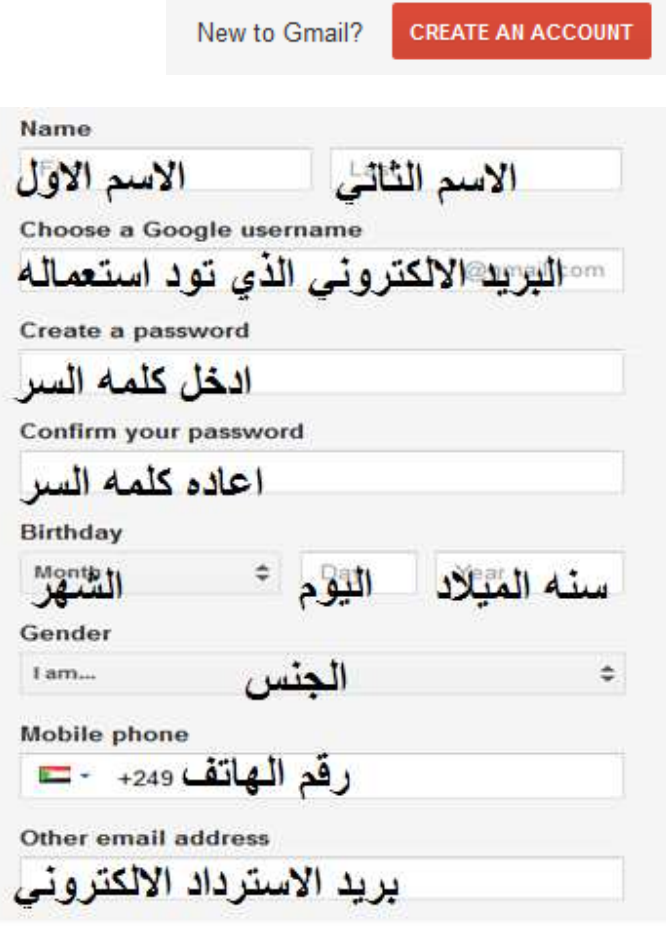

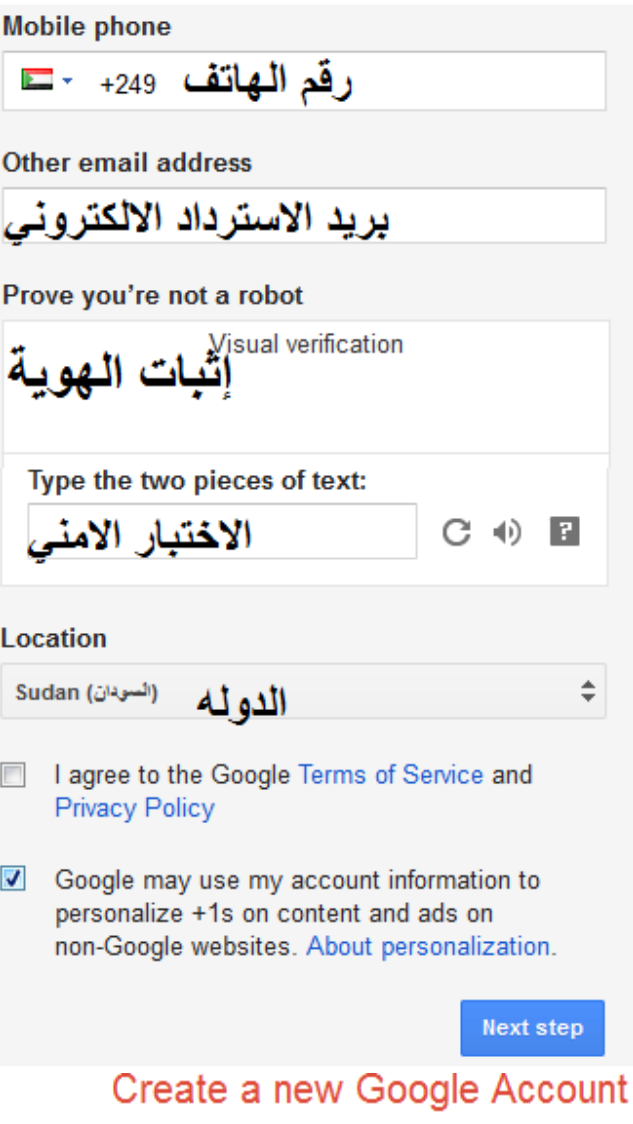

بعد ملـئ البيانات المطلوبة نكون بذلك قد انشائنا الإيميل كما انـه يمكنك عمل الايميل بنفس الخطوات السابقة اذا كنت تستخدم متصفح internetexplorer بعد عمل الايميل في الجميل يمكن مباشرة التسجيل في موقع اليوتيوب وذلك باتباع الخطوات التالية :-

**\*-)- ا0-ل و:, ا-و-وب\*-:** 

**او!**-:

نفتح المتصفح ثم نكتب في التيوب (مربع الحوار www.youtyube.com(

كما في الصورة أدناه:-

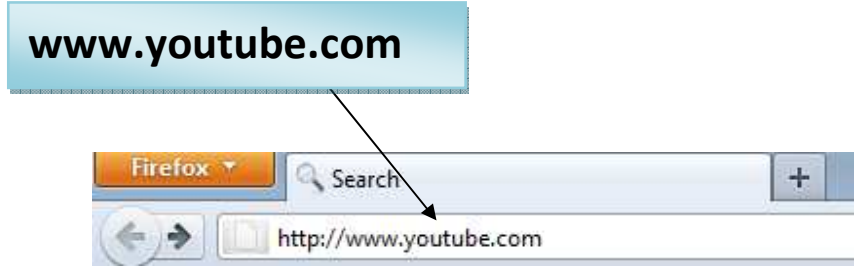

نضغط علي الخيار creataccount فتظهر الصورة التالية

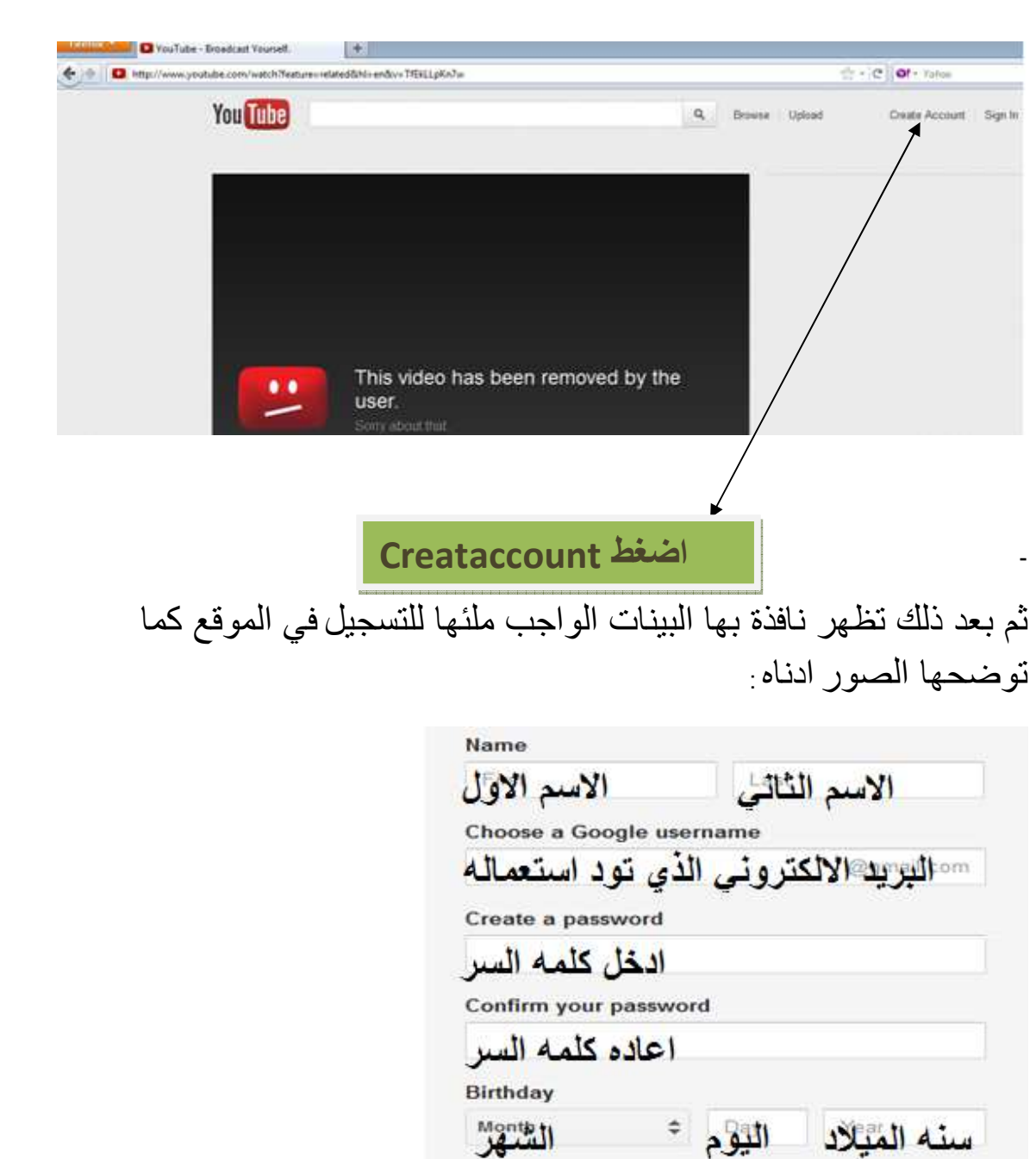

Gender الجنس<br>Mobile phone<br>رقم الهاتف 249+ - —  $\div$ Other email address بريد الأسترداد الالكتروني

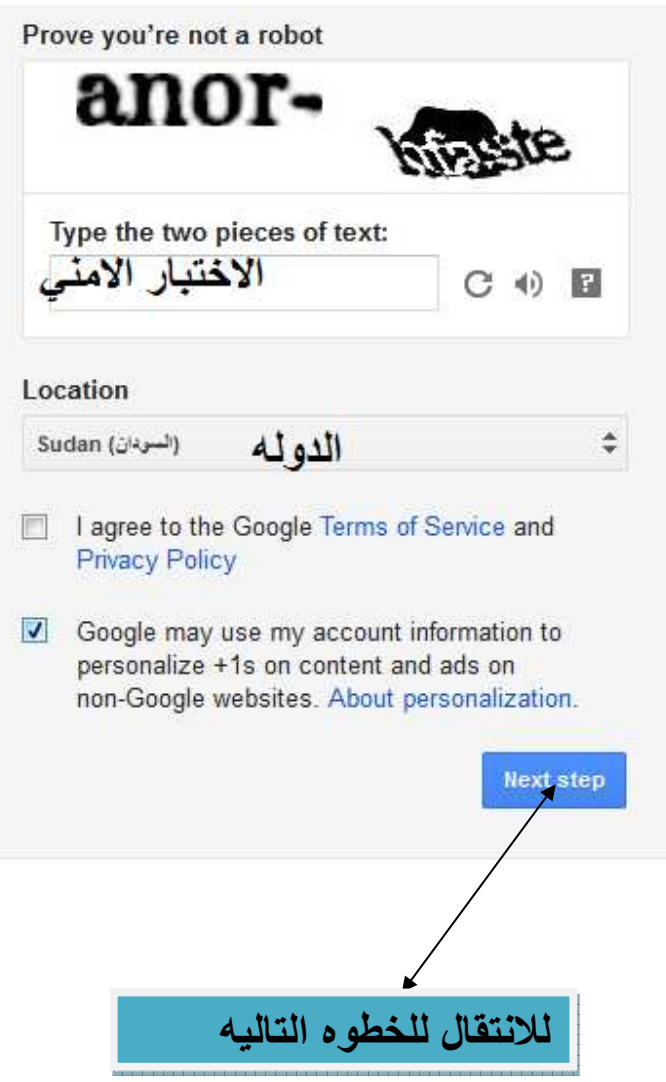

ثم بعد ذلك تأتي نافذة التحقق من الحساب كما في الصورة تدخل بلدك ورقم هاتفك ثم اضغط عليcall me

#### Verify your account

You're almost done! We just need to verify your account before you can start using it.

#### **Verification Options**

#### **O** Voice Call

Google will make an automated voice call to your phone with a verification code.

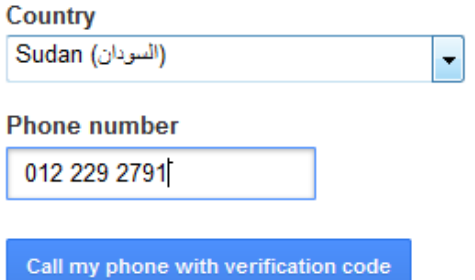

Important: Google will never share your number with other companies or use it for marketing purposes.

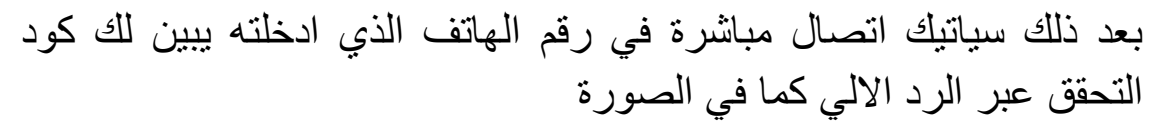

#### Verify your account

Enter the verification code we just sent to 012 229 2791.

#### **Verification code**

235064

Verify

Didn't get your code? Sometimes it can take up to 15 minutes. If it's been longer than that, try again.

#### ثم تظهر لك هذه النافذة

#### Welcome wael!

Now you're ready to search, create, and share across lots of Google products. Check out your new account in the upper right (click your photo to edit your profile, access Google+, review account settings, and view or adjust settings for web history). We've also sent you an email to show you how to get even more out of Google.

Your new email address is waelosman92@gmail.com.

Thanks for creating an account. Have fun!

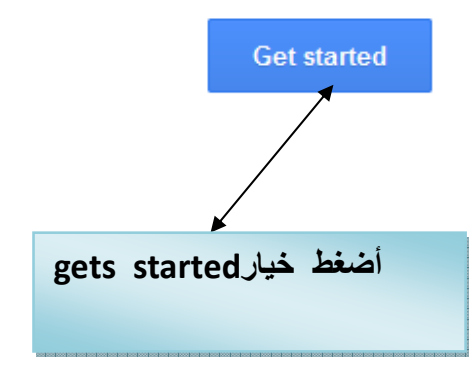

اضغط على gets started لمواصلة التسجيل بعد ذلك ستظهر لك رسالة تؤكد أن لك حساب في موقع اليويتيوب و هي أخر خطوة كما في الصورة

أدناه

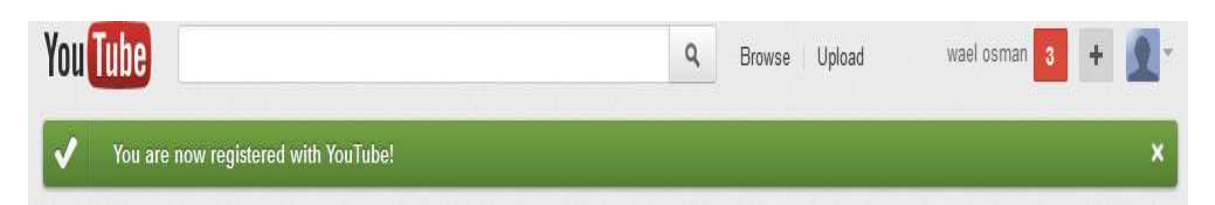

### مبر وك عليك الحساب الجدبد

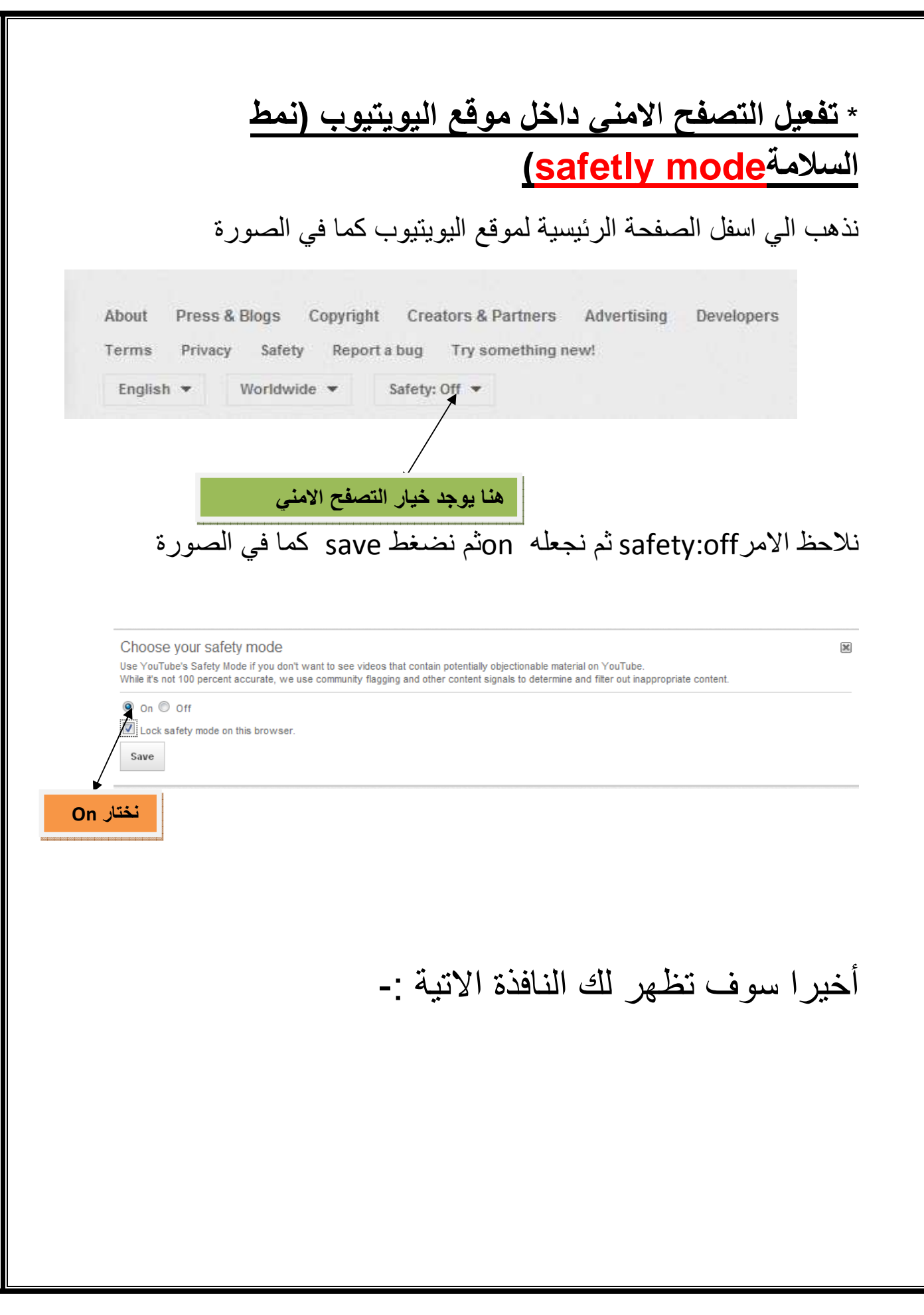

بظهور هذه النافذة تكون قد نجحت في قفل سلامة نمط الإعدادات في المتصفح وسوف يصبح هذا الأمان مفعل حتي لو خرجت من الحساب ويصبح تفعيل البروكسي موجودا حتى لو دخل أي شخص أخر من نفس المتصفح.

# \*طريقة ضبط إعدادات حسابي داخل موقع اليوتيوب:-

نذهب إلى اسم حسابي ثم تأتي نافذة إختر منها (setting)على كما في الصورة التالية:-

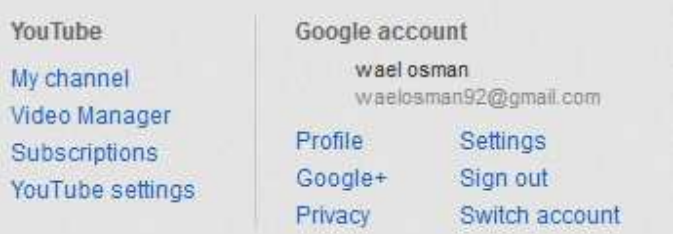

بعد الضغط على (setting ) تأتي نافذة يمكن من خلالها ضبط عدد من إعدادات الحساب فمثلا إذا أردنا تغيير صورة البروفايل فإننا نختار الأمر (overview) كما في الصورة ادناه

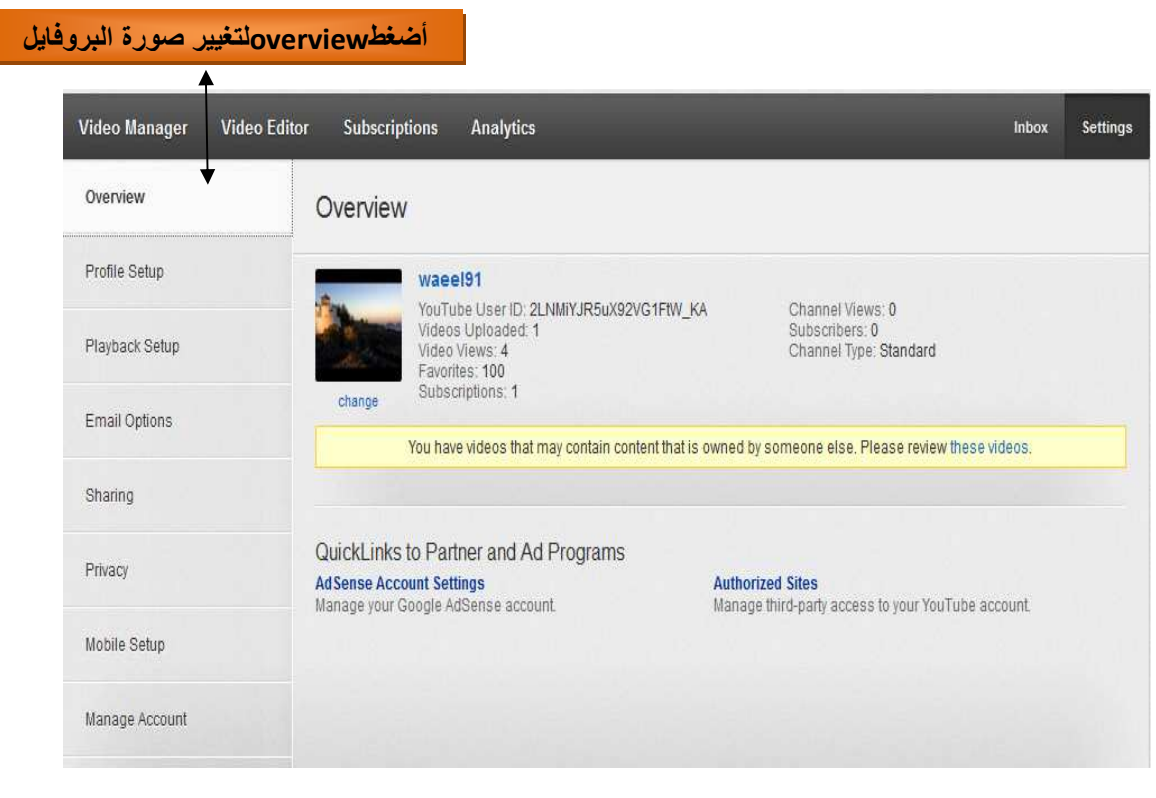

ثم اختيار الملف الشخصي (profile setup) لضبط المعلومات التي تظهر للغير كما في الصورة ادناه  $\mathbf{r}$  and  $\mathbf{r}$ 

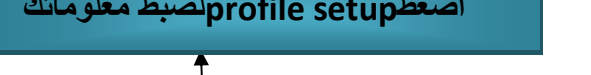

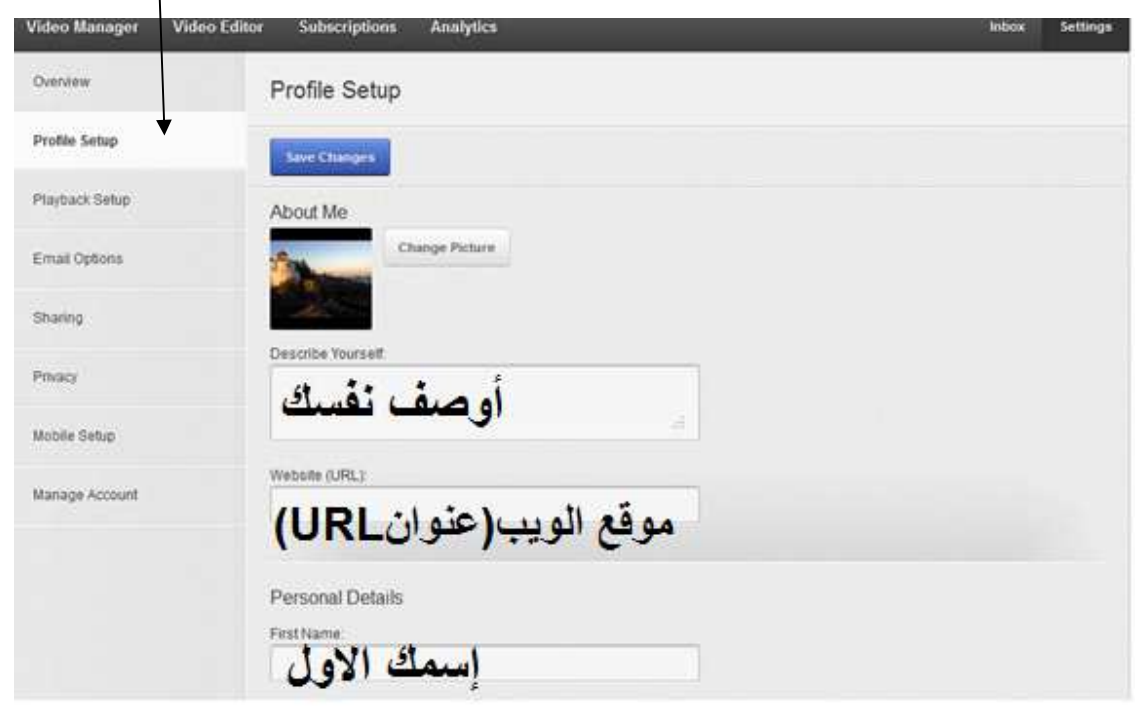

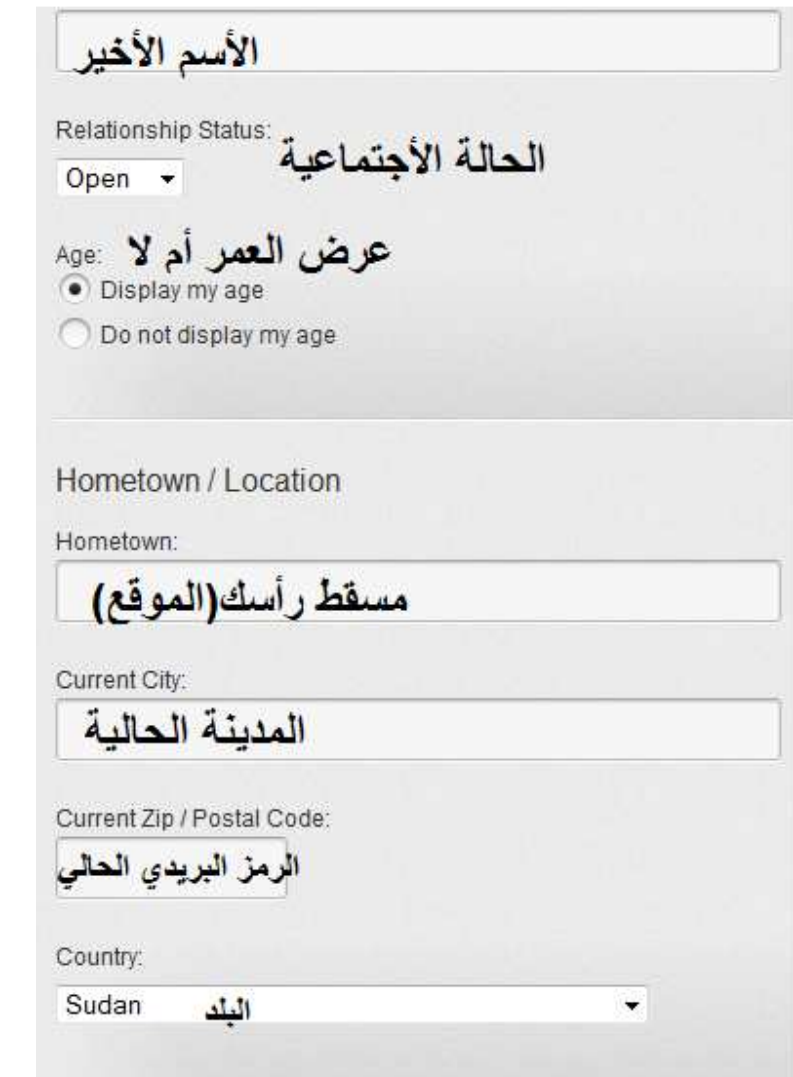

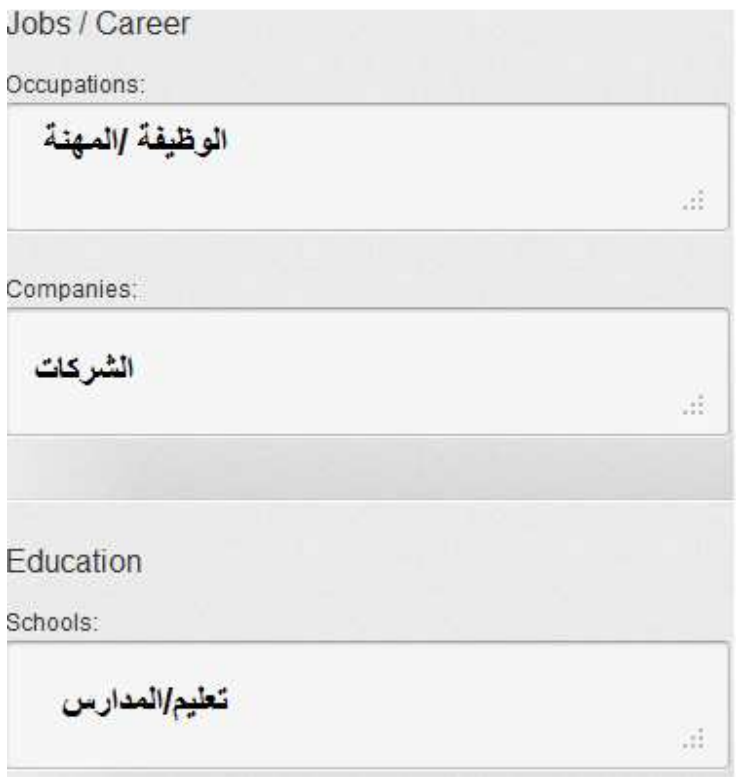

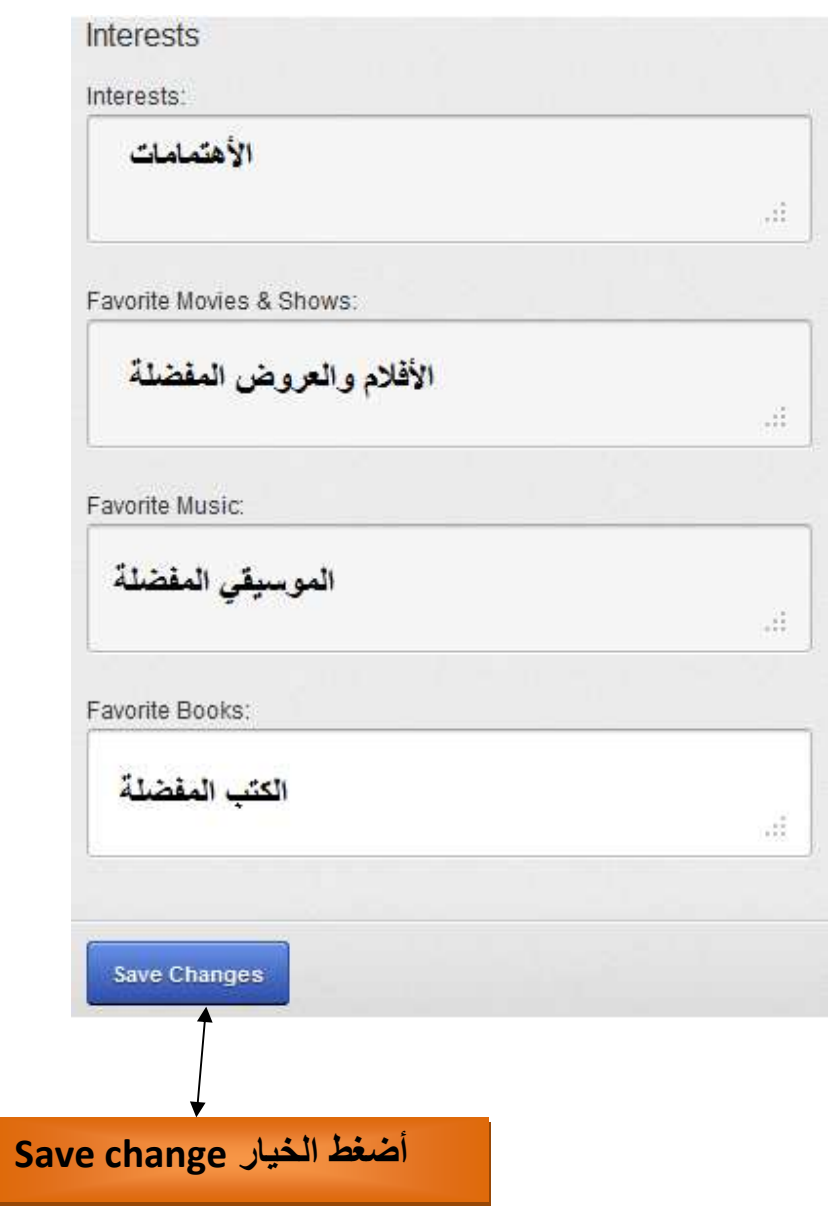

وبعد ملء البيانات وحفظها يمكن ضبط إعدادات التشغيل (playback setup) كما في الصورة أدناه

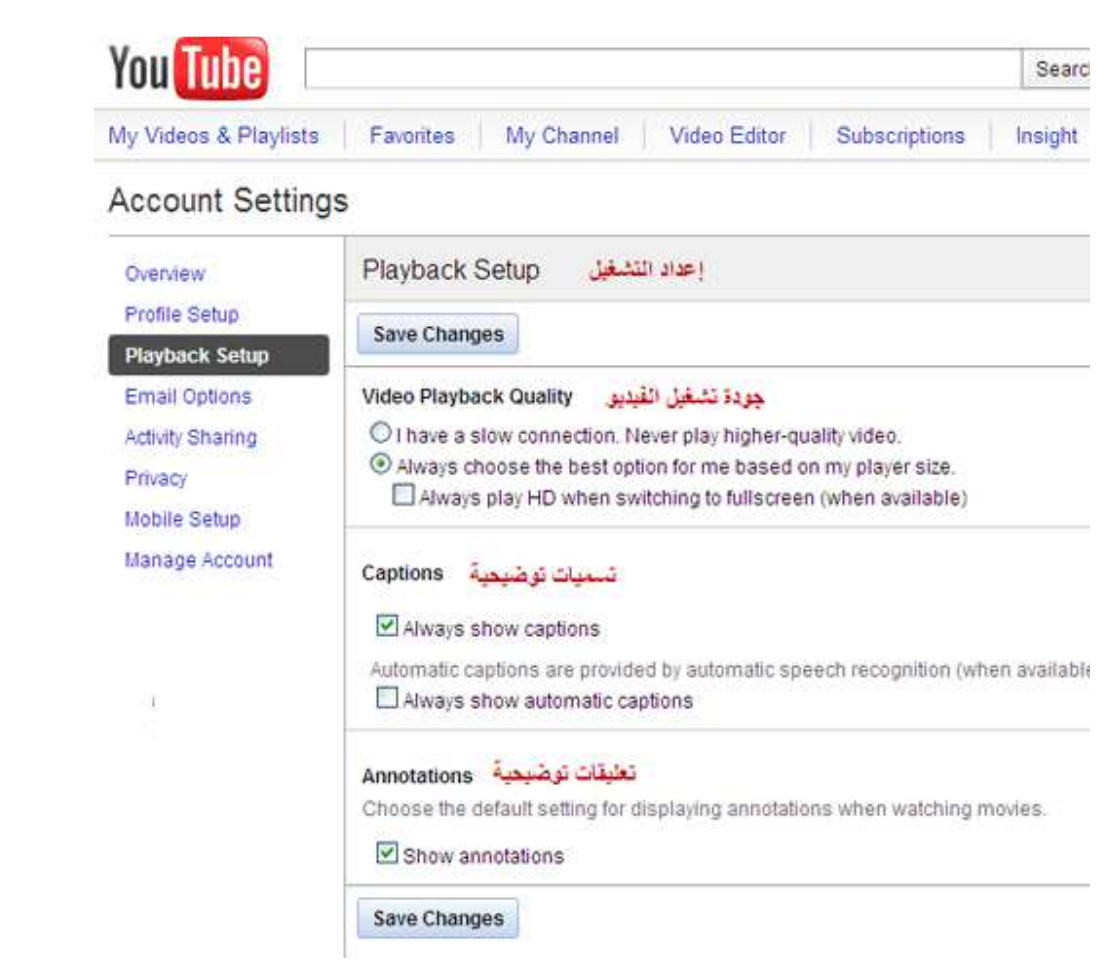

أما الخيار الرابع في إعدادات الضبط هو(email options ) وهو خيار البريد الكتروني وبعد ذلك تظهر نافذة يمكن من خلالها ضبط إعدادات البريد الكتروني كما في الصورة أدناه

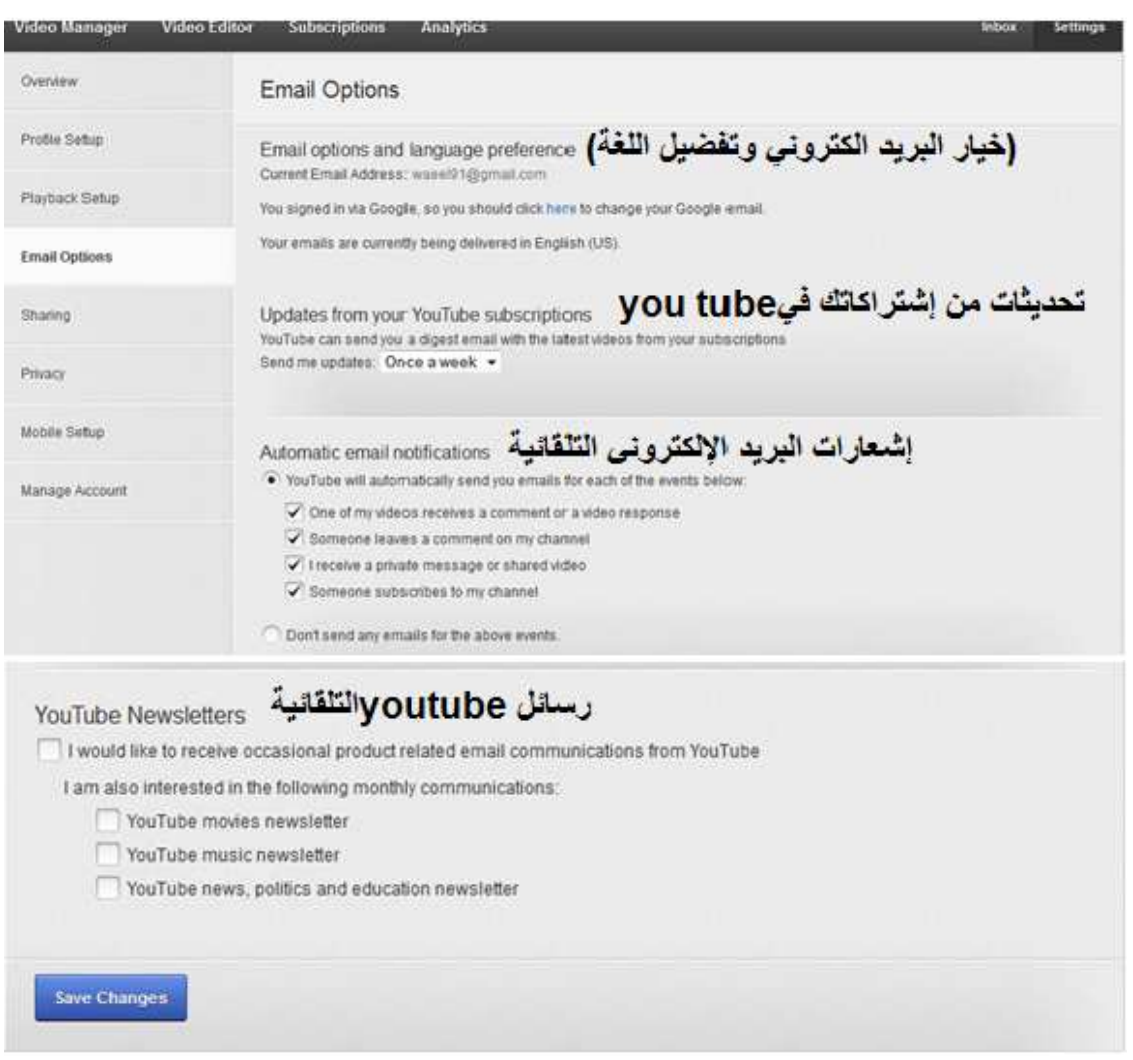

ثم بعد ذلك ضبط إعدادات الخصوصية عن طريق الخيار (privacy) كمافي الصورة الأتية:-

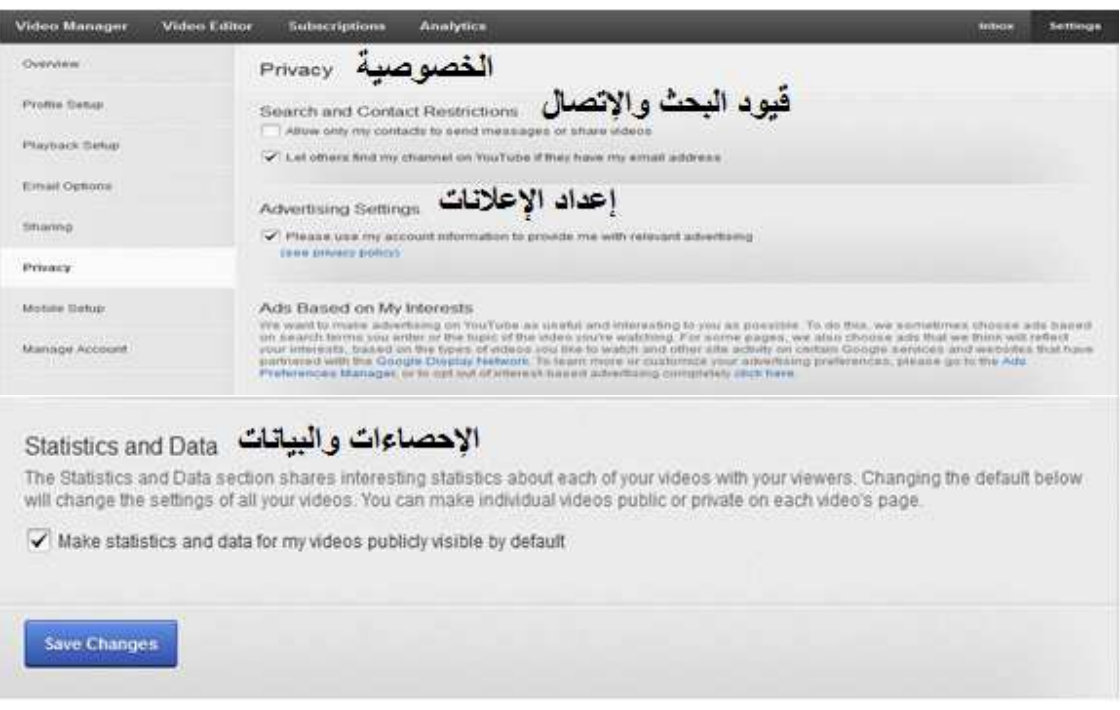

## يلي خيار الخصوصية خيار إعداد الخصوصية عن طريق mobile setup كما في الصورة ادناه

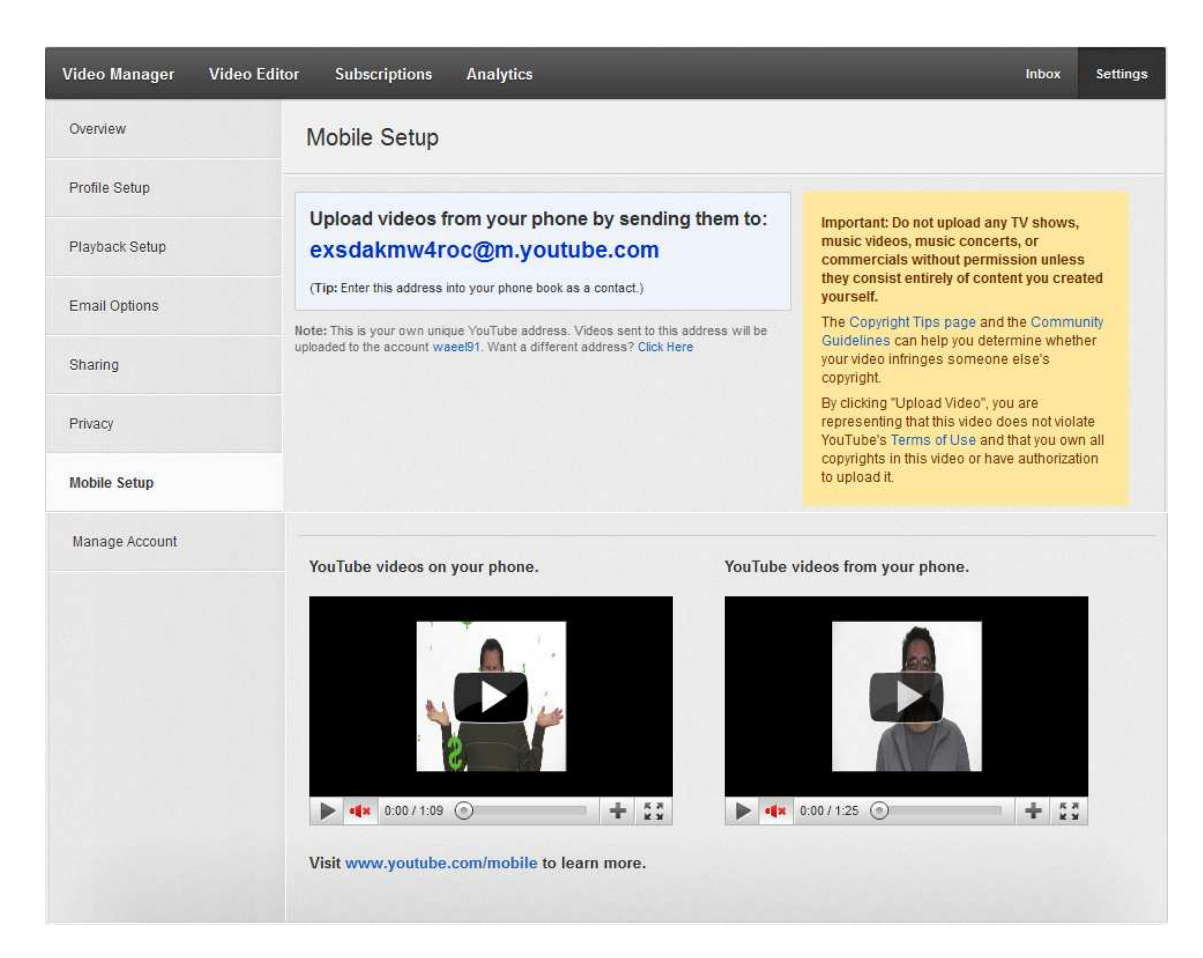

أخير خيار إدارة الحساب (manage account) وبه مجموعة من الخيارات المتنوعة أهمها تغير كلمة السر وإغلاق الحساب كما في الصورة الاتبة :-

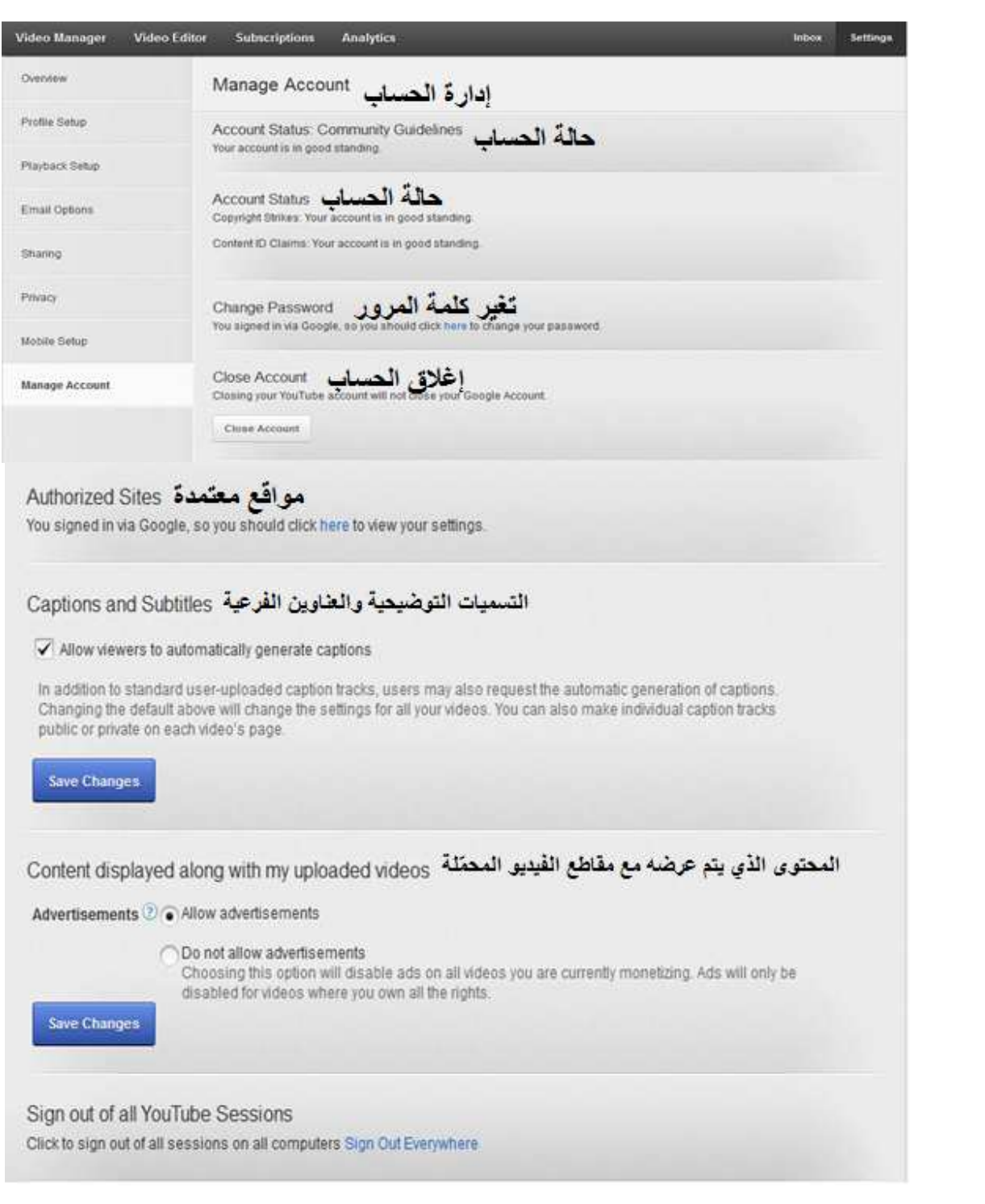

# خطريقة رفع فيديوا داخل موقع اليويتيوب:-

<u>أولا:-</u>

الدخول إلي حسابك في موقع اليونيوب وفي أعلي الصفحة يوجد خيار (upload) بعد ذلك تظهر لك هذه النافذة كما في الصورة ادناه

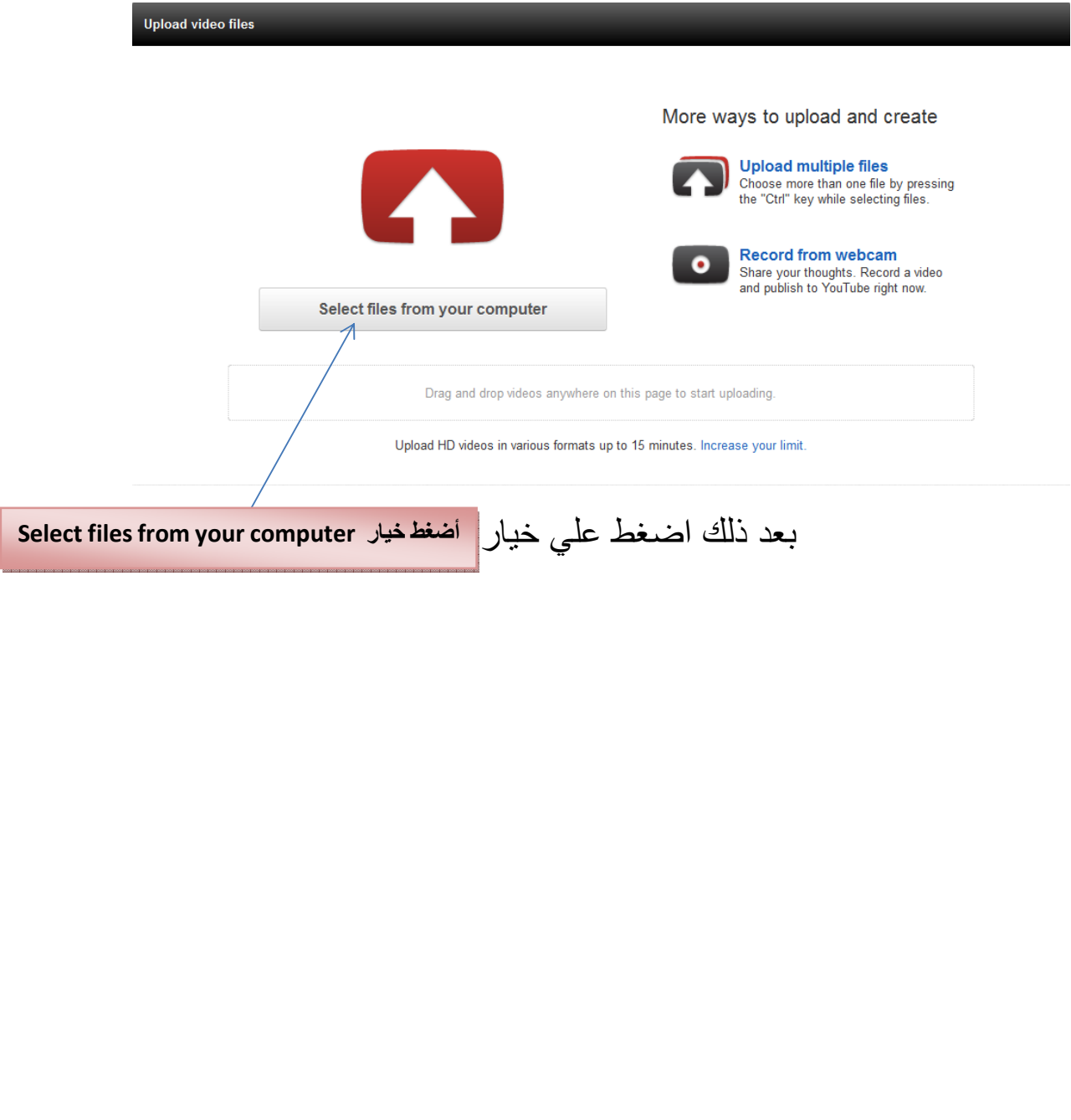

بعد ذلك نحدد اسم الملف المراد رفعه كما في الصورة ادناه

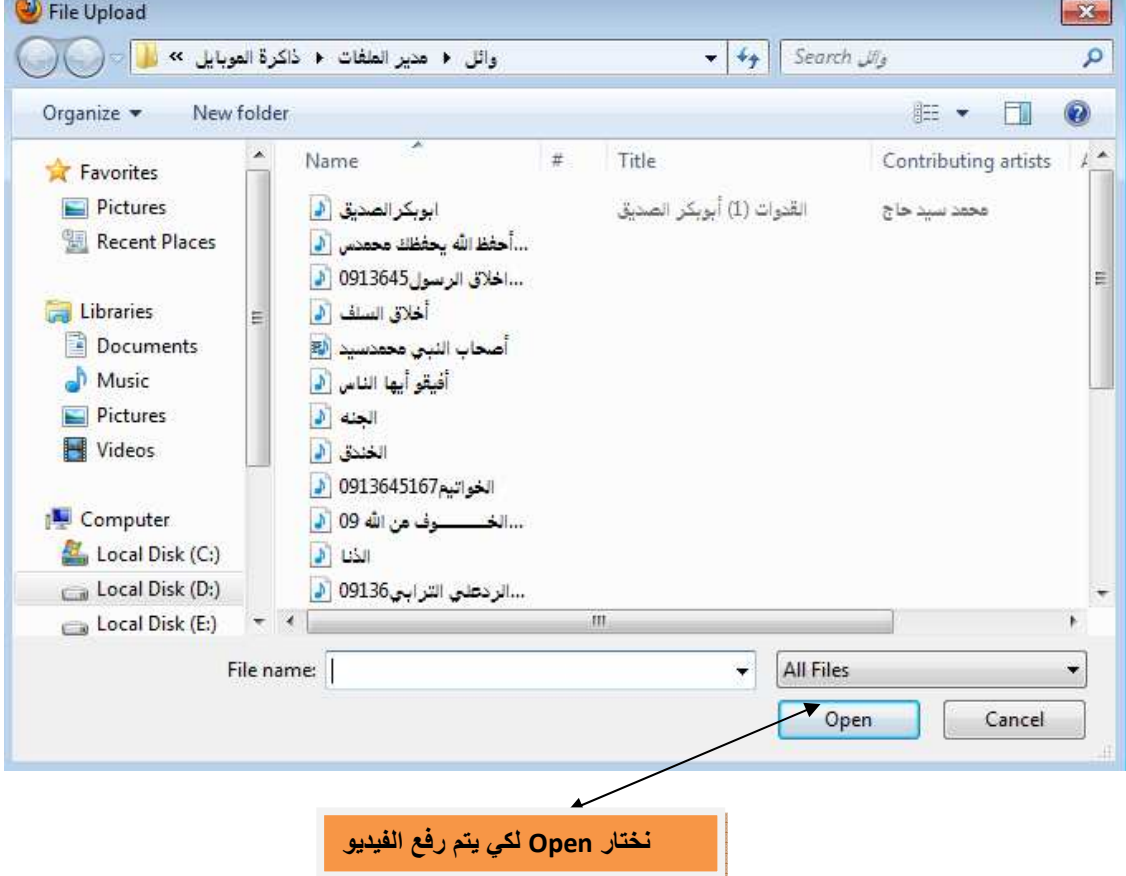

وبعد اختياره نضغط علي الخيار(open )تظهرلك النافذة ادناه

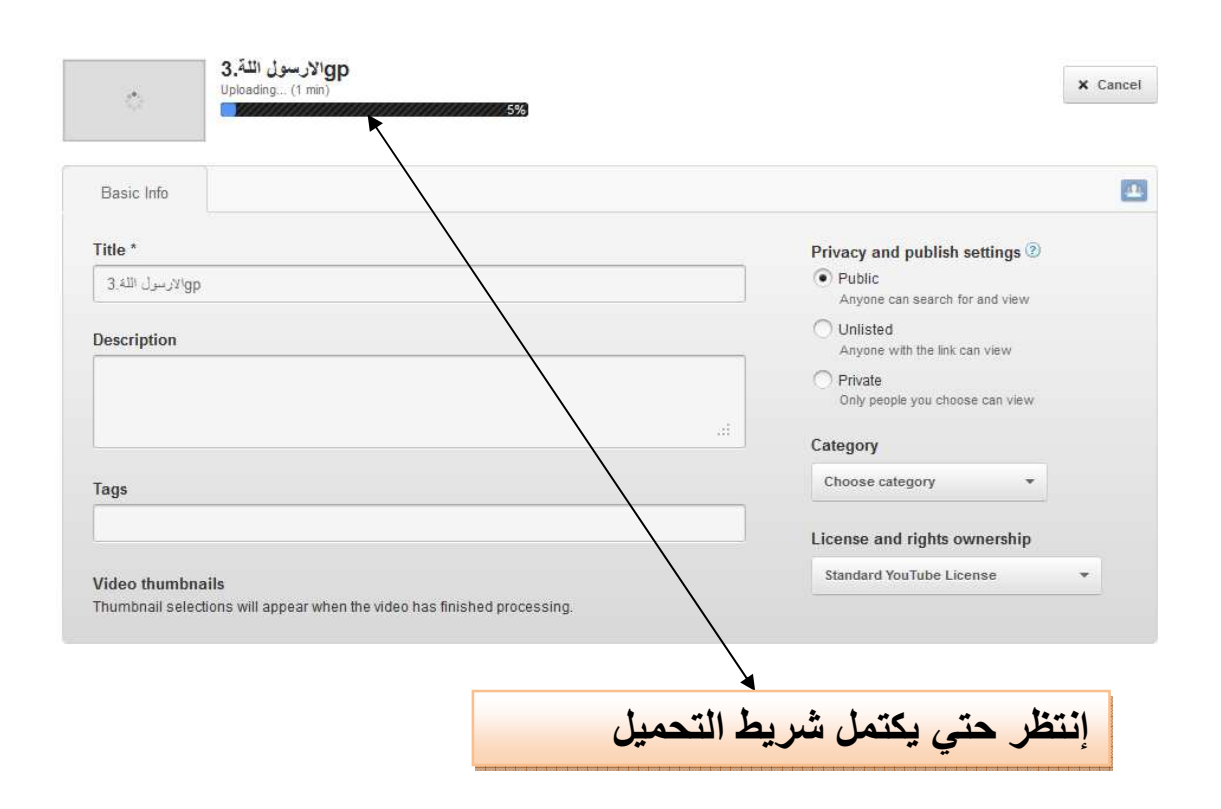

بعد ذلك نضبط اعدادات الفديو وبعد ملء الشريط اعلاه (باللون الازرق) نلاحظ أن الملف تم رفعه وسوف يكون على الهواء لمشاهدي اليوتيوب بعد قليل لفحصه من جانب الموقع هل هومخالف للتعليمات فقط في ثواني وظهور الرابط المباشر للفيديوالمرفوع (مع كودالتضمين داخل المواقع) وسوف تظهر لك هذه النافذة

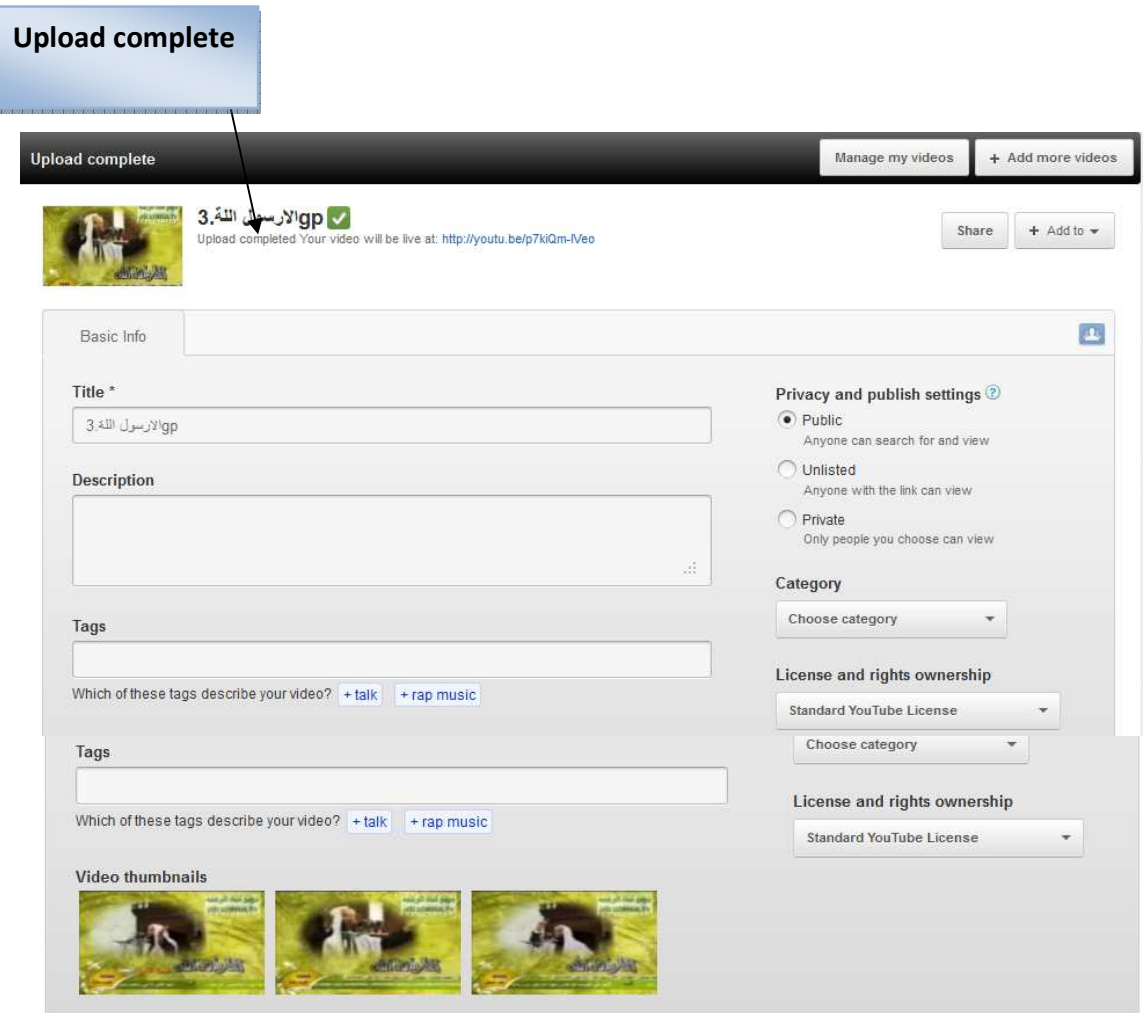

أخيرا نلاحظ ان في الصورة أعلاه يوجد خيار( uploadcomplete) وهذا يعني اكتمال عملية رفع ملف الفيديو(مبروك عليك رفع الفيديو)

# <u>\*طريقة رفع ملف فيديو من كاميرتك مباشرة\*:-</u> \*الشروط:-1-أن يكون لديك قناة أي حساب لدي موقع اليونيوب. 2-أن يكون لديك إيميل مؤكد. 3-كاميرا متصلة بالكمبيوتر.

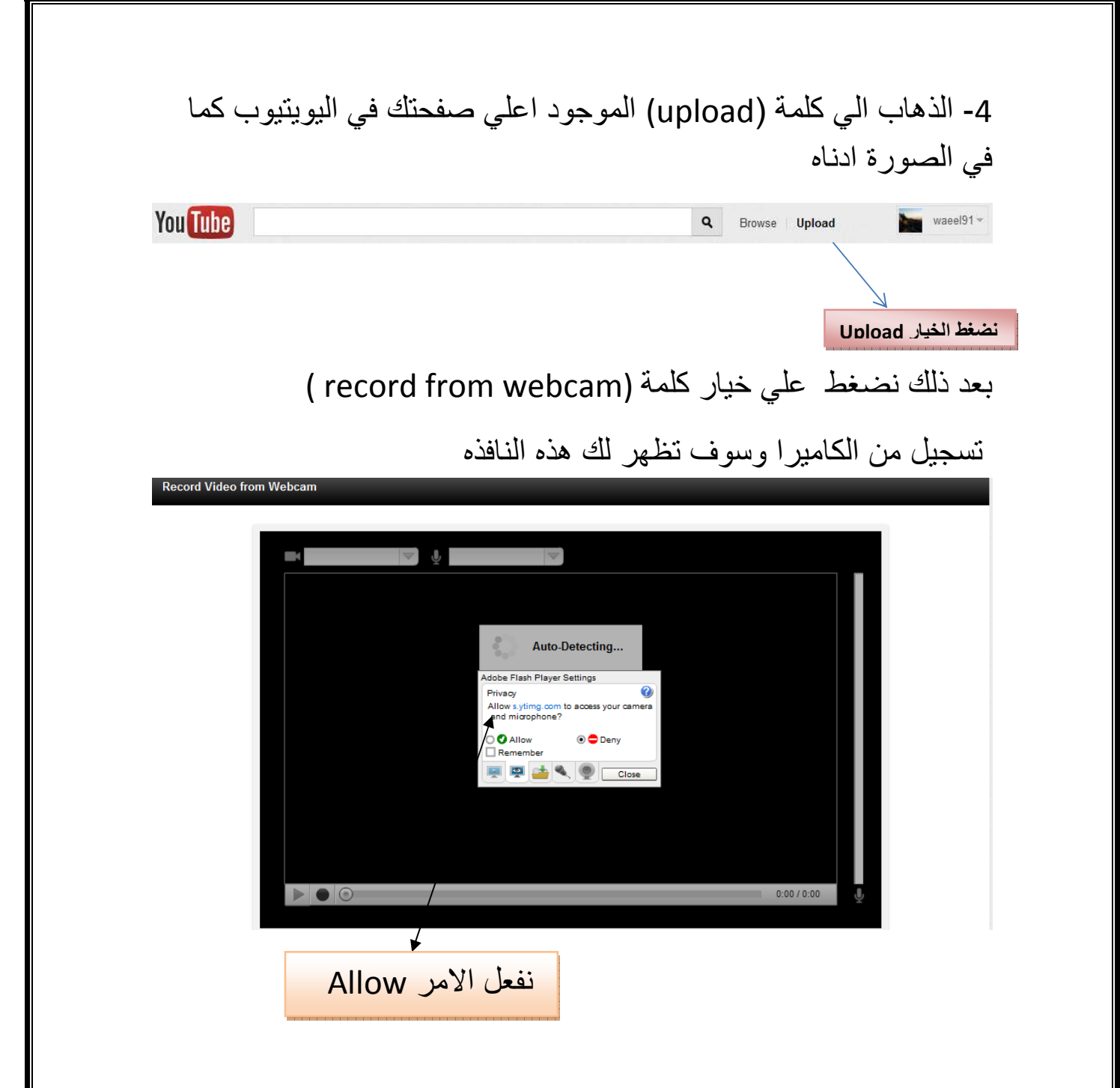

الرسالة الموجودة فوق االصورة هي من موقع اليويتيوب للسماح بالدخول الي كاميرتك فوافق بتنشيط خيار ال(ALLOW).

بعد ذلك ستعمل كامير ا جهازك تلقائيا،ثم اضغط علي بدء تسجيل (record) كما في الصورة ادناه :-

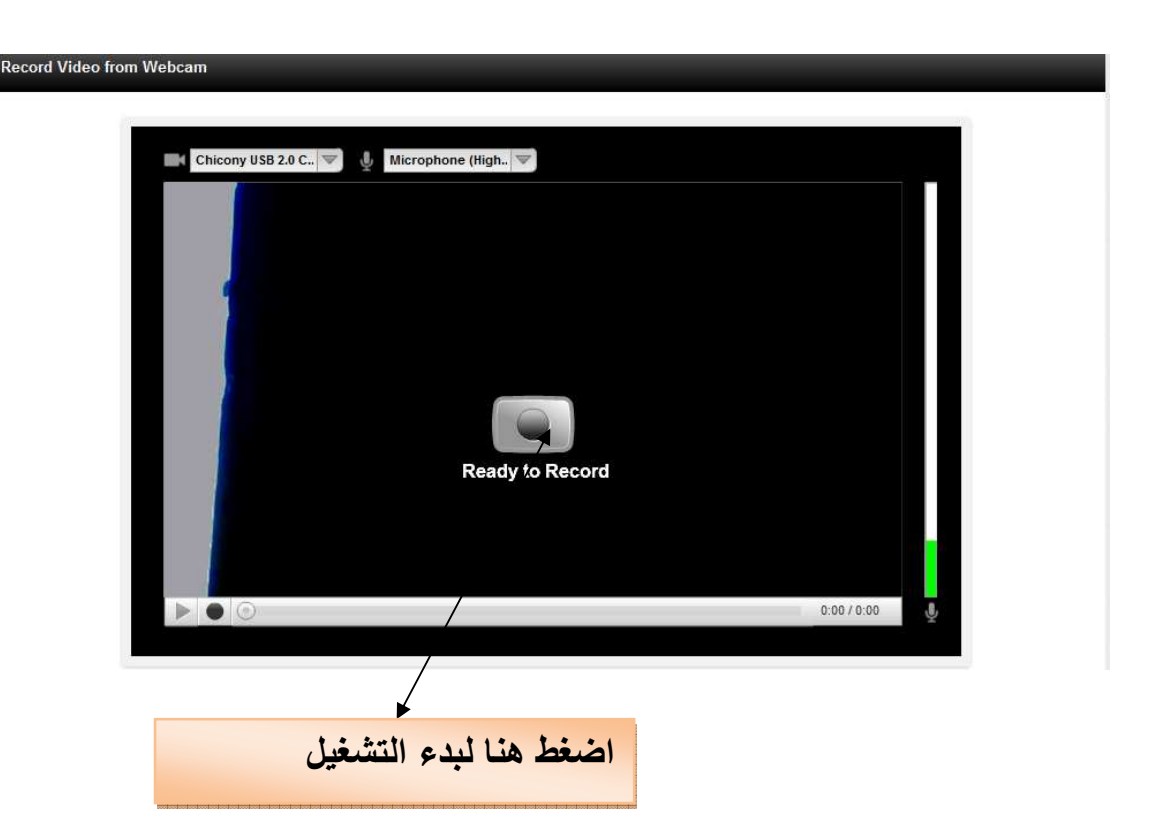

ثم بعد ذلك اضغط علي زر تشغيل (الأحمر) كما في الصورة أدناه

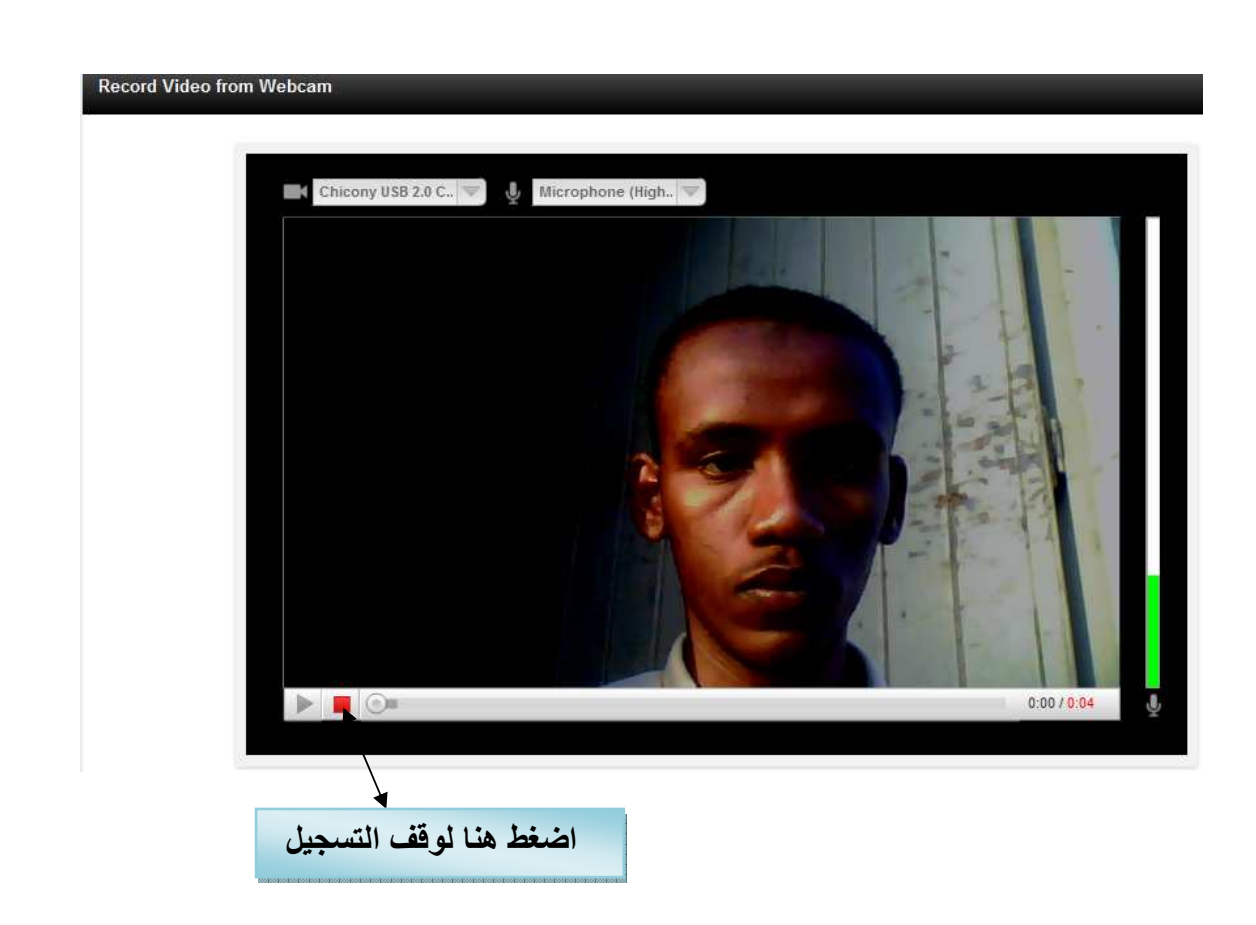

### وعند الانتهاء نضغط الزر مرة أخري لإيقاف عملية التسجيل كما في الصورة أدناه:-

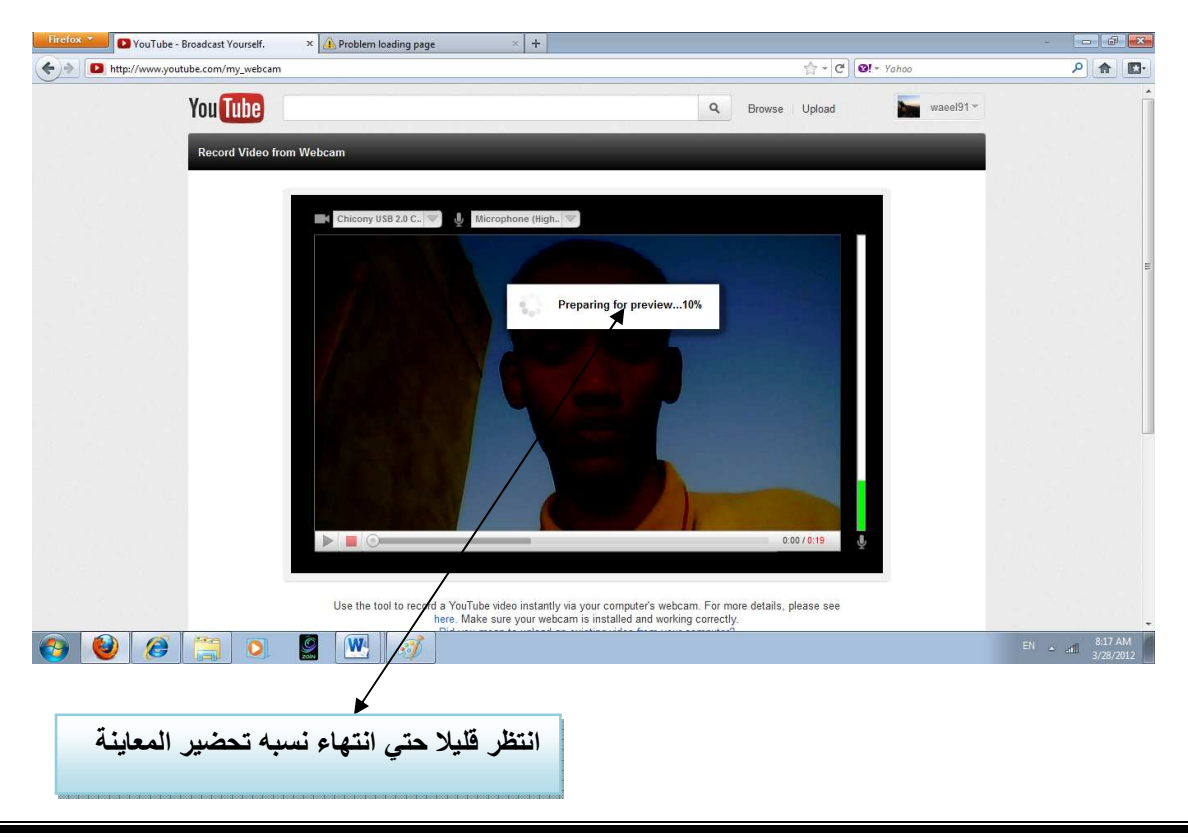

## ثم بعد ذلك تظهر لك هذه النافذة ثم بعد ذلك الضغط علي نشر ( publish)

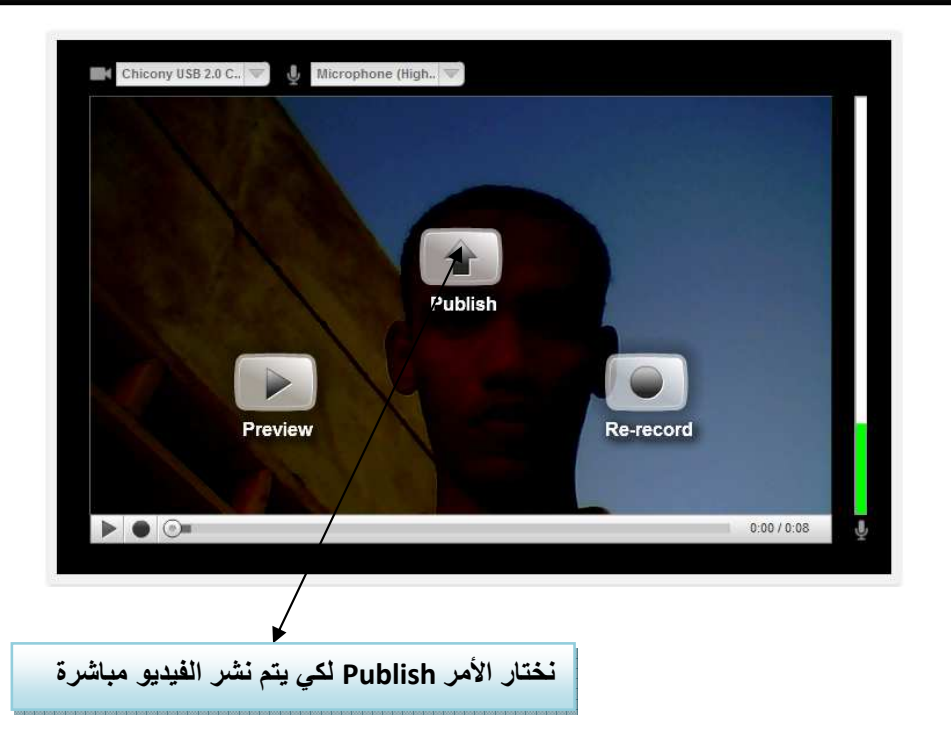

تليها مباشرة سوف ينقلك لصفحة إعداد الفيديو من كافة البيانات ثم نحفظ ليكون الفيديو جاهز على اليوتيوب يمكن جعله خاص (private) لأشخاص معينة لمشاهدته مع إرسال الرابط إليهم فقط أو جعل مشاهدته عام ( public ) لكل الجمهور ثم الحفظ لينقلك لصفحة بها الفيديو لعمل عليه تحرير مرة أخرى بتفعيل خيارات أخرى كما في الصورة أدناه

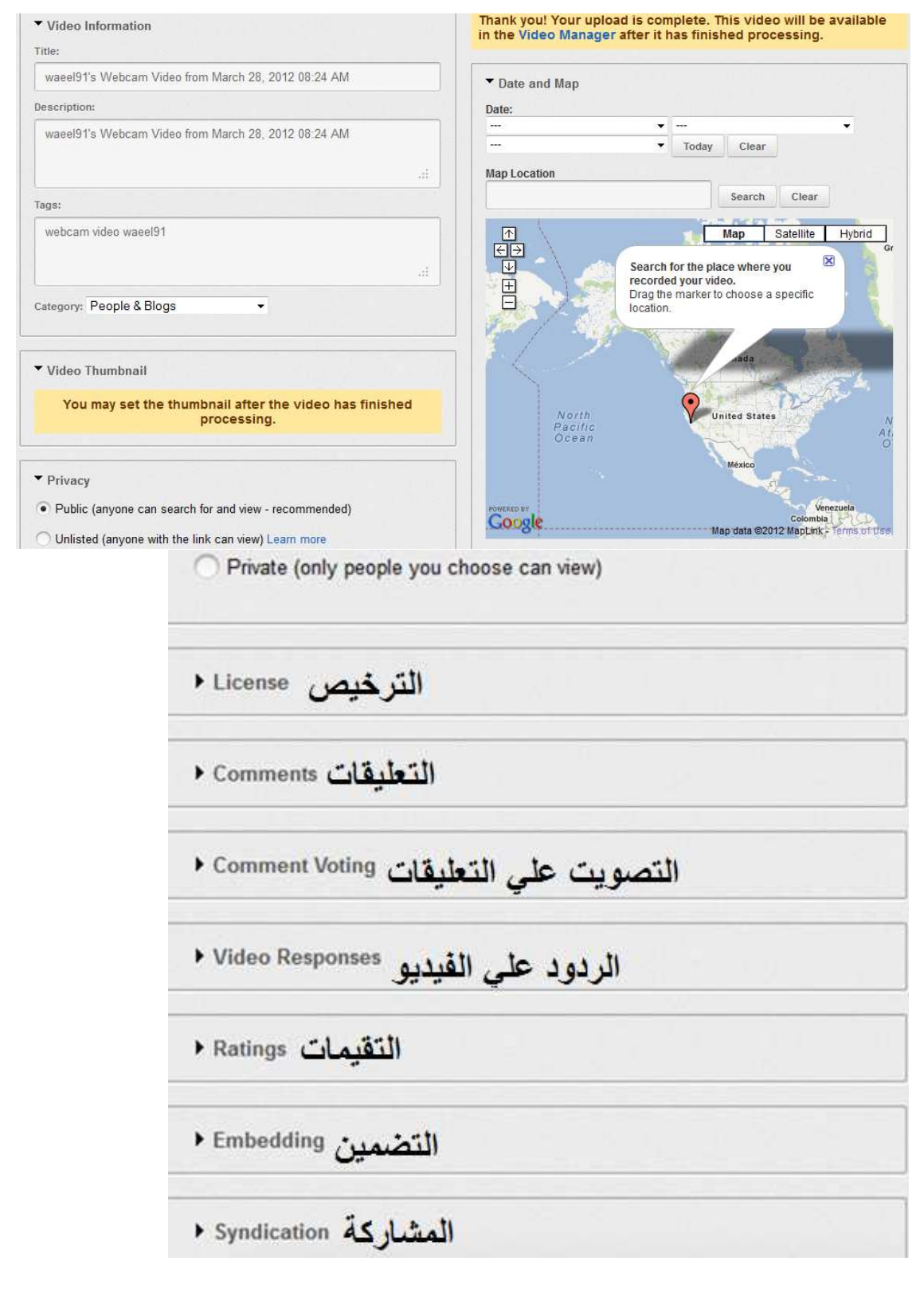

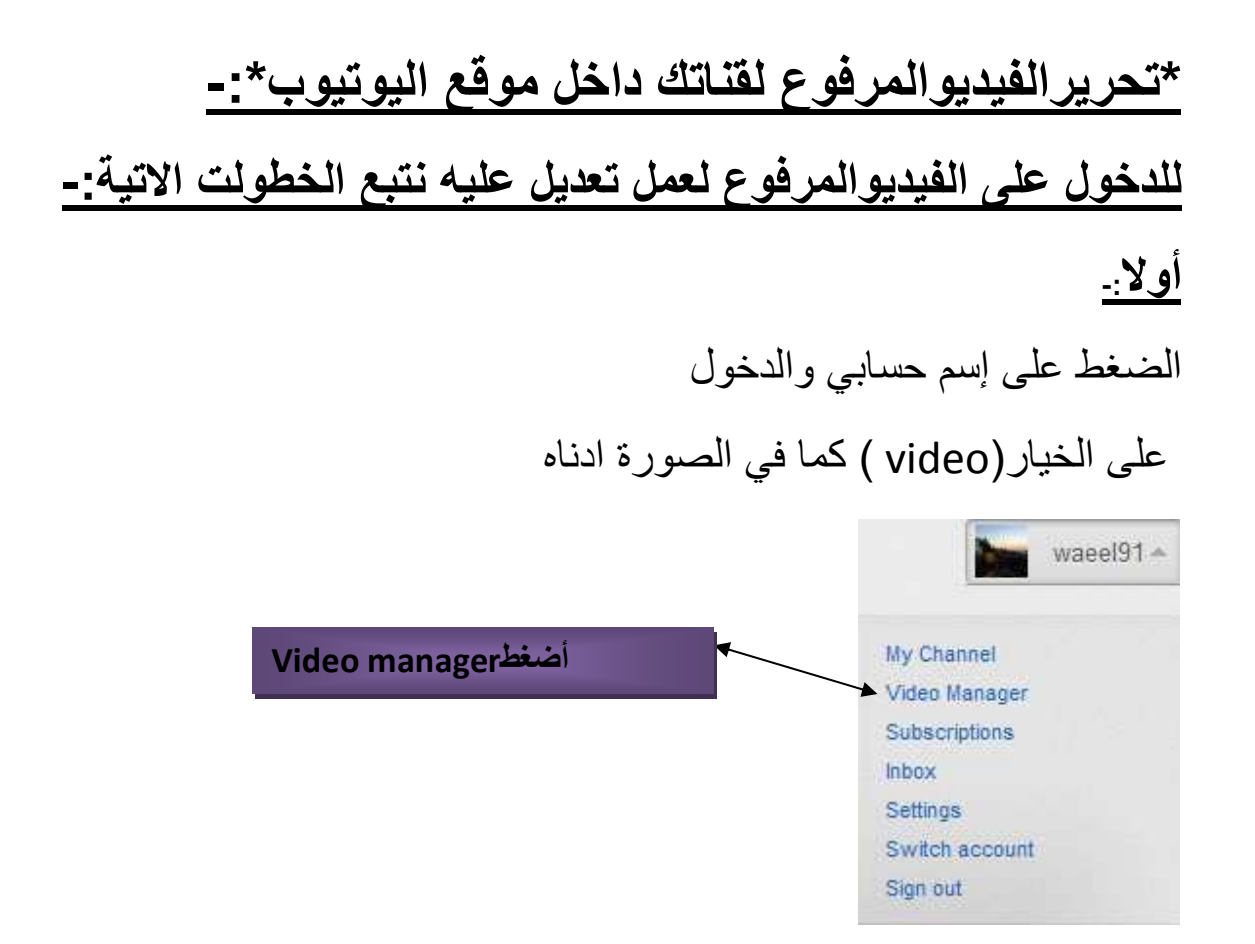

## بعد ذلك تظهر لك الفيديو هات التي قمت برفعها كما في الصورة أدناه

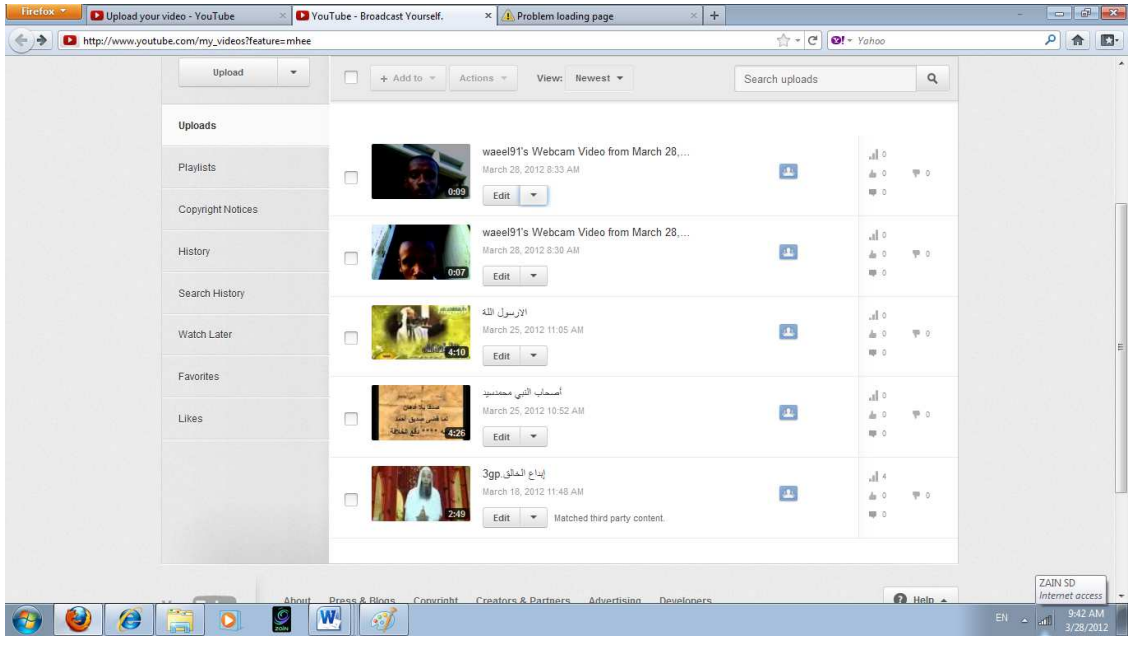

#### و هناك خيارات بعد تفعيل خانة الفيديو (add to ) تظهر كما في الصورة ادناه

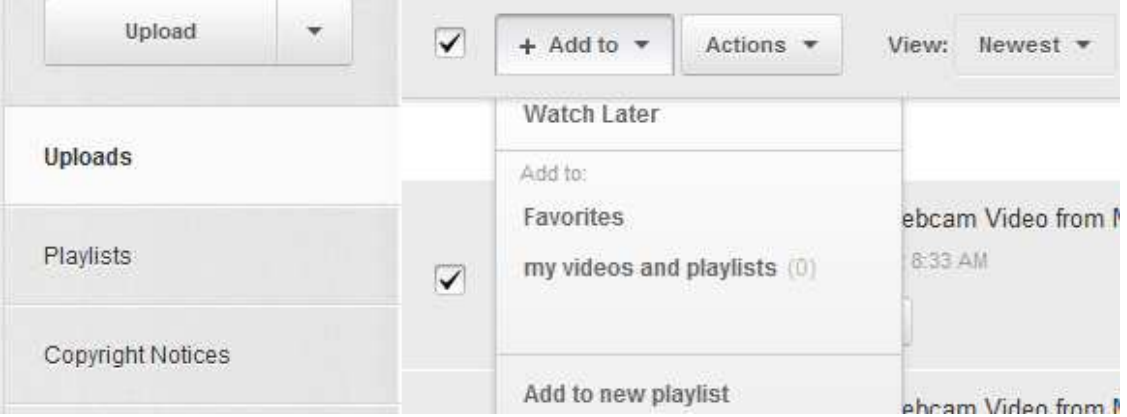

## وخيارات أخري من قائمة( actions) كما في الصورة ادناه

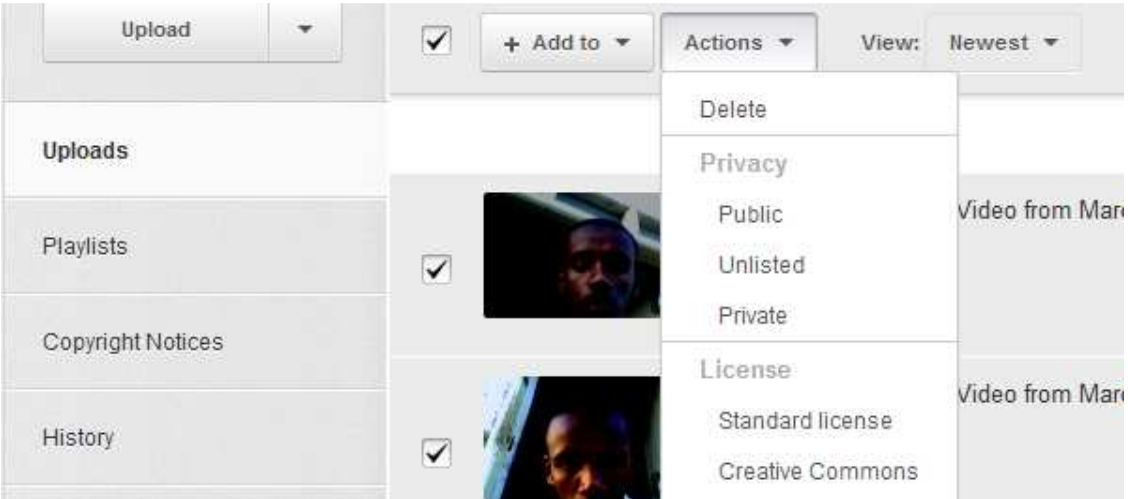

وعند الضغط على تبويب (edit)نجد الصفحة كاملة بها كل الخيارات مقسمة إلى عدة تيوبات التبويب معلومات عن الفيديو من عنوانه والوصف والعلامات والإقترحات ونوع الفئة كما في الصورة ادناه

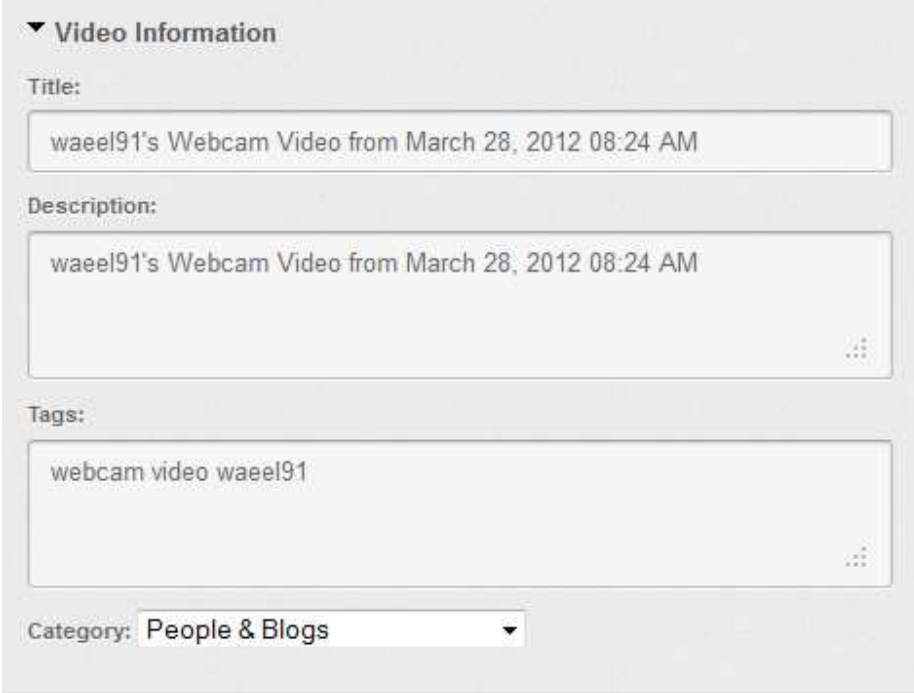

نجد التاريخ والخريطة ونحدد تاريخ رفع الفيديو والمنطقة الرفع بتحريك السهم الأحمر داخل الخريطة وعموما سوف يقف دائما داخل منطقة بلدك كما في الصورة ادناه

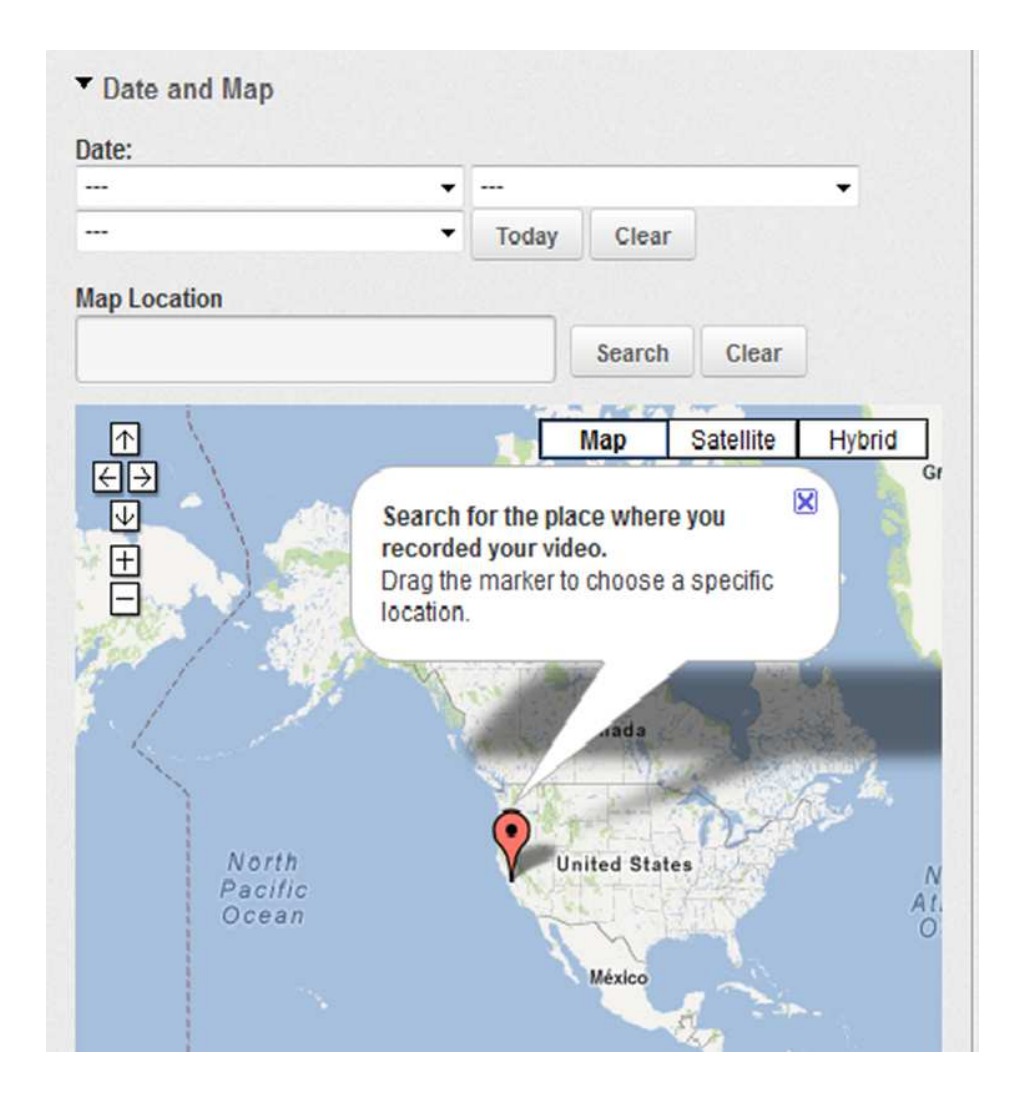

ثم بعد ذلك يمكن ضبط خيارات البث والمشاركة بما فيه من خصوصية والتراخيص والتعليقات والسماح كما في الصورة ادناه Privacy

- . Public (anyone can search for and view recommended)
- O Unlisted (anyone with the link can view) Learn more
- Private (only people you choose can view)

الترخيص License ا

التعليقات Comments

سوف تحدد الخط الطولي والعرض لإحداثي المكان

وايضا التصويت على التعليق والسماح أم لا والردود على الفيديو والسماح بها أم لا والتقييمات والسماح بها أم لا والتضمين بحيث توافق على السماح بأخذ الكود للمواقع والمنتديات أم لا والمشاركات والسماح بالموافقة على نشر الفيديو على المحمول والتليفزيون أم عدم السماح كما في الصورة ادناه

- التصويت على الفيديو Comment Voting
- الردود على الفيديو Video Responses ٢
- التقيمات Ratings
- التضمين Embedding
- المشاركة Syndication

وخيار إختيار ايمن الصورة الثلاثة التي تظهر عند ظهور الفيديو كما في الصورة ادناه

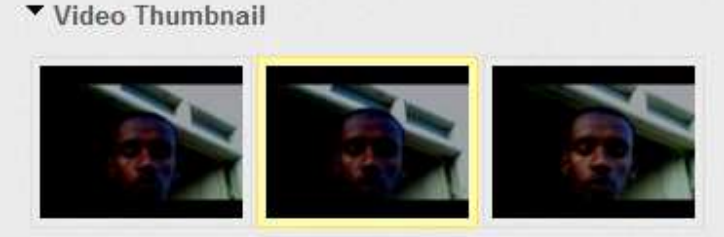

.

Choose a video still from above to represent your video in search results and other displays. You can choose a different still image by clicking on it. Note: it can take up to 36 hours for your image to be updated.

# \*كيفية الإشتراك في أي قناة نختار هامع المميزات في موقع اليوتيوب \*:-<u>مقدمة: -</u>

عند الدخول على موقع اليوتيوب قد يعجبك مقطع معين في أي قناة وتريد جعل هذه القناة تحت يدك مباشرة وأيضـا داخل قنـاة موقعك حيث تمدك بكل ماهو جديد من هذه القناة وخيارات كثيرة أخري أو تجد هذه القناة أيضاً عند فتح الصفحة الرئيسية بمقاطعها الجديدة.

**\*-)- ا9-راك أي ,ة رھ ( اطوات :-)** 

\*أ**ولا**:- الضغط علي خيار الموجود في اسم حسابي معني كلمة (Subscriptions) وهي الإشتراك في قناة نختارها كما في الصورة ادناه

#### **\*-)- ا!9راك :-**

#### **\*أو! :-**

بالضغط على كلمة ( Subscriptions ) فقط الموجودة داخل أي قناة فتظهر أسفلها باللون الأخضر عملية نجاح الإشتراك كما في الصورة ادناه

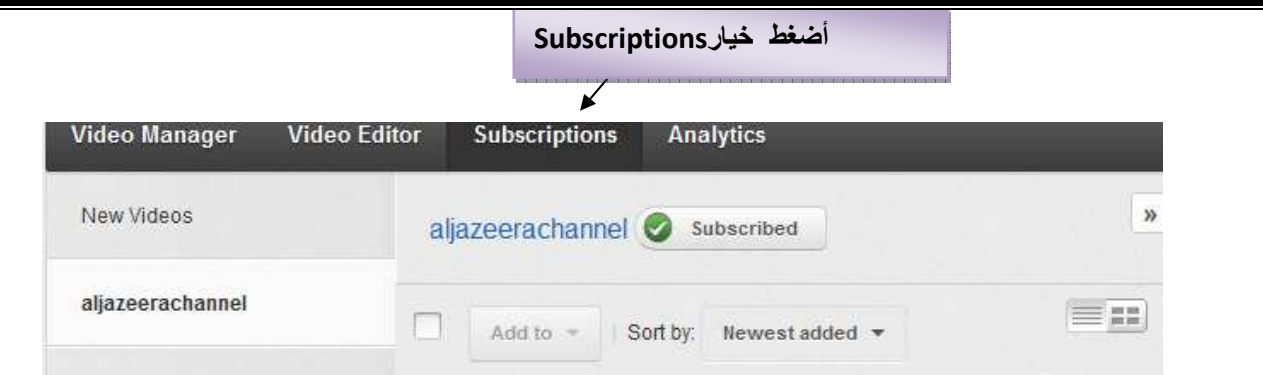

### \*المميزات\*:-

المتابعة بشكل مستمر لمعرفة أخر أخبار الفيديوهات الجديدة على قناة معينة تعجبني وخصوصاً عند نزول أي فيديوهات جديدة سوف تظهر إشارة في الصفحة الرئيسية لموقع اليونيوب.

أو تصل إلينا رسالة على البريد الإلكتروني تفيد بوجود فيديو جديد بعد نجاح عملية الاشتراك ولمعرفة اشتراكاتي نضغط علي اسم الحساب ثم اختيار الامر كما في الصورة ادناه

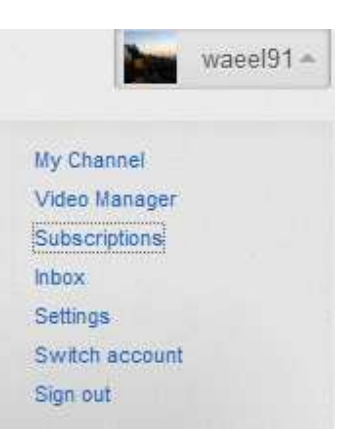

وهم حالياً بعدد( 100) سوف تظهر القنوات التي إشتركت بها وبالضغط على إسم إشتراك القناة سوف تظهر الفيديوهات التي موجودة بالقناة الأخري وفي البداية أخر فيديو تمت إضافته ومعلومات عنه من وقت الظهور وعدد المشاهدين والتعليقات والردود ونسبة التصويت بالإعجاب أو عدم الإعجاب وأيضا عدد المقاطع المضافة بالقناة وهي هنا (Teamabsba)فيديو.

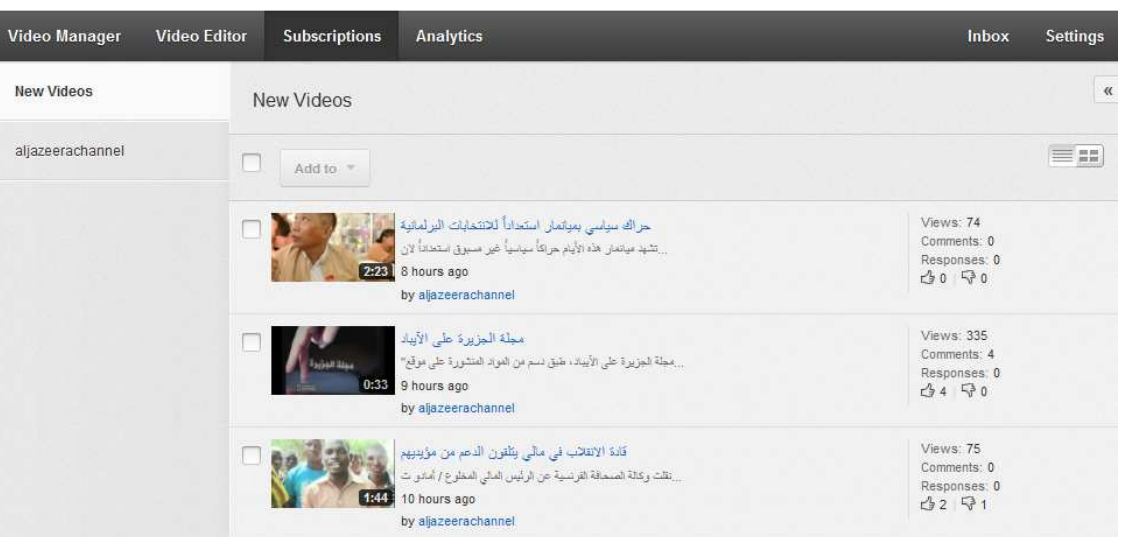

كما يمكن ترتيب تنسيق المشاهدة بالأقدم أو الأحدث أو أكثر المشاهدة أو الأطول أو الأصغر في المدة الزمنة للمقاطع أو المشاهدة حسب الحروف الأبجدية وذلك من التبويب (newest) ثم نختار المناسب لنا كما في الصورة ادناه

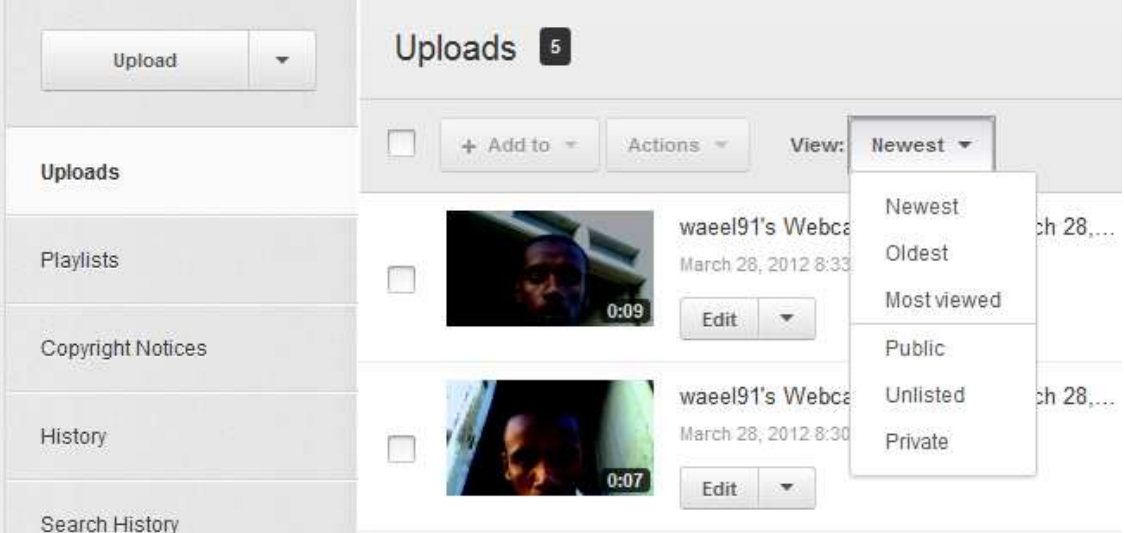

كما يمكن إضـافة أي فيديو من القنـاة المشتركة من ضمن مفضلتك أو المشاهدة لاحقا أو داخل أي بلاي لست لديك من ضمنهم عن طريق تفعيل المقطع ثم من التبويب (add to) ونختار المطلوب.

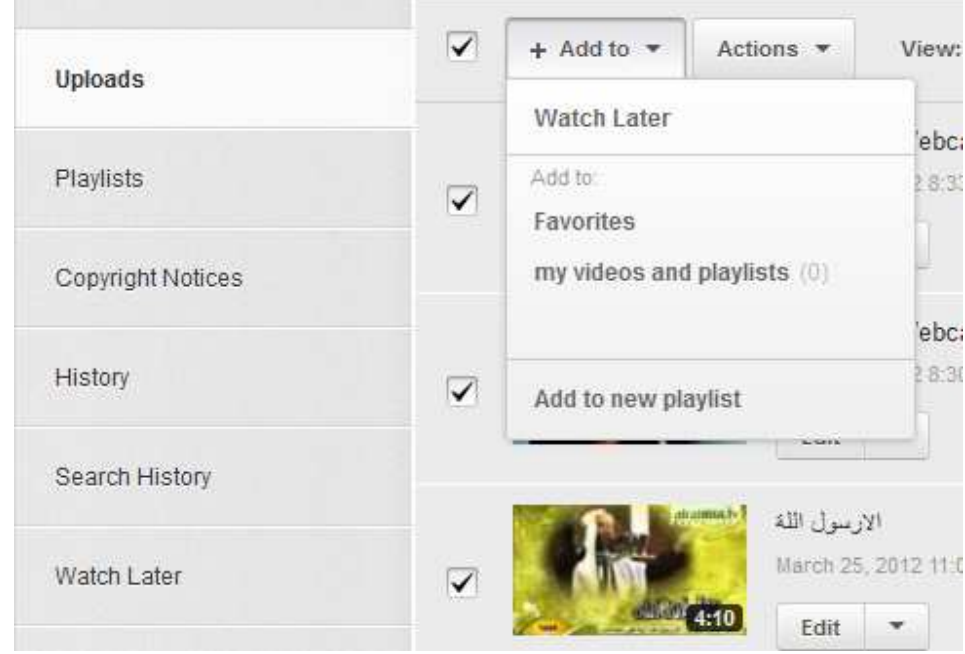

# \*إنشاء بلاي لست( Playliste )مخصص للتشغيل\*:-

#### \*مقدمة:-

البلاى لست وهو مثل عمل مفضلة لك ببرنامج المديا بلاير لإختيار مجموعة معينة من الصوتيات تكون دائماً موجودة حتى يديك تستطيع تشغيلها مباشرة مرة واحدة واحدة تلو الأخرى.

#### \*مميزاتها\*:-

تفيد عندما يكون لدينا فيديو شروحات محاضرة مثلا كبير أو ليكن مدتها 2 ساعتين والموقع اليوتيوب يرفض المدة الزمنية الكبيرة وبالتالي يمكن تقسيمها ببرامج التحويلات إلى (6 )أجزاء مثلاً مع تسمية كل منهم بنفس الأسم مع الجزء الأول والثاني وبالتالي وضعهم في قائمة للبلايلست مرتبين وإرسال رابط المجموعة في المواقع والمنتديات حتى يظهروا كل المقاطع مرة واحدة وبدلا من البحث عن الجزء الأول والخامس والثاني نجدهم بجانب بعضهم على اليمين ويمكن تشغيلهم ومشاهدتهم مرة واحدة. أو

عندك في القناة مجموعات كبيرة وتريد تصنيفها كل مجموعة مثلا 10 مقاطع تخص موضوع معين ونعمل بهم بلاي لست بإسمهم وهكذا

\*أولا:- نضغط على إسم القناة ونختار من قائمة اعدادات الحساب(Video) كما في الصور ة ادناه

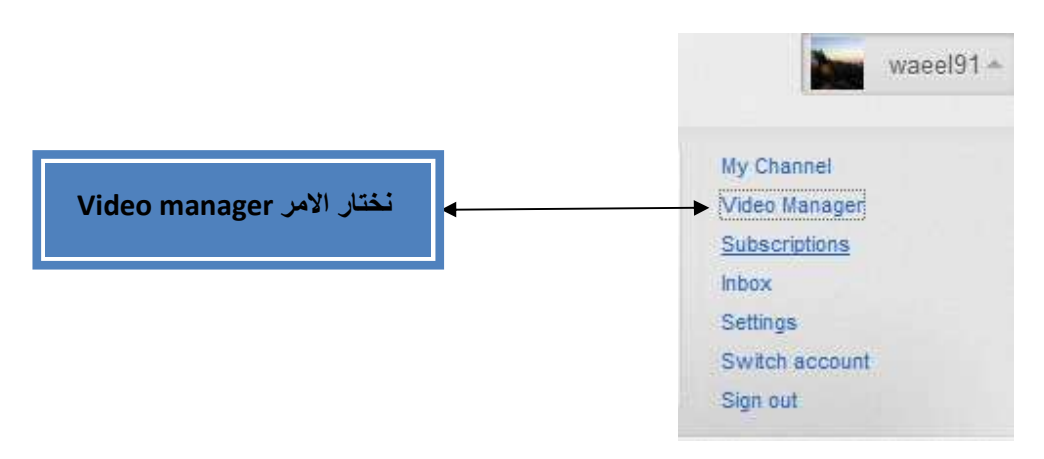

#### \*ثانيا:-

نشاهدعلى اليسار كلمة( Playliste)وبجانبهاكلمة( New) نضغط عليها لتظهر شباك عائم نكتب إسم البلاي لست الجديدة والوصف والكلمات التاجية ثم نضغط على (Create Playliste ) كما في الصورة ادناه

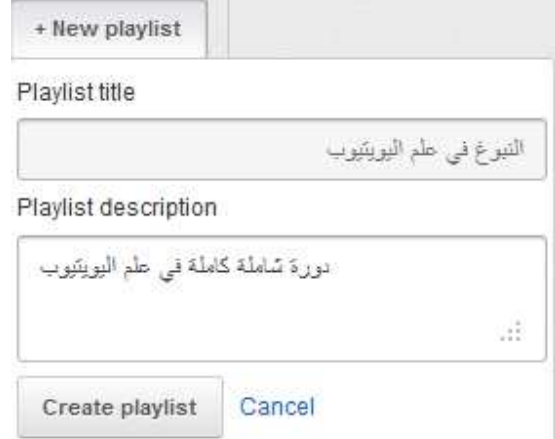

نلاحظ ظهور إسم البلاي لست الجديدة و هي هنا النبوغ في علم اليوتيوب وخيار اتهاالأخري

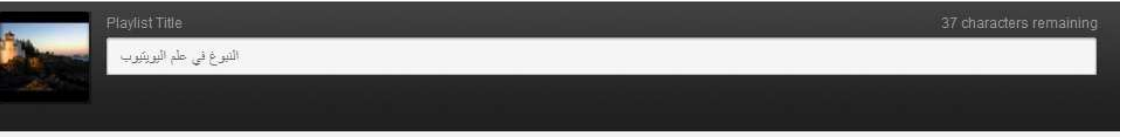

وهناك مجموعة من الخيارات كما في الشكل

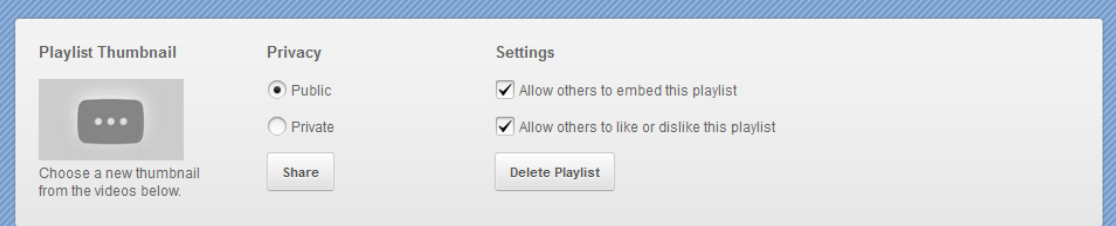

<u>\*اولا:-</u>

خيار المشاركة( Share) ومشاركة الرابط المجموعة في أي موضوع <u>\*ثانيا: -</u> -وخيار الخصوصة (Privcy) ويمكنعملالبلايلستخاصوليسللجميعمشاهدتها. كما في الصورة ادناه

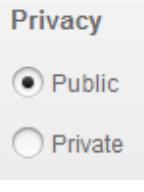

#### \*ثالثا ۔

## ـ وخيار الحذف البلايلست(Delete Playliste) كما في الصورة ادناه

Are you sure you want to delete? التيوعُ في علم اليويتيوب Note: Deleting playlists is a permanent action and cannot be undone.

Yes, delete it cancel

#### \*عمل تعليقات على الشروحات ( Annotations )على موقع اليوتيوب\*:-

عمل تعليقات على الشروحات( Annotations) و هي كتابة نصوص كتابية تضاف للفيديو الذي رفعته على حسابك بموقع اليونيوب ويستفاد منها وضع توضيح لأي شيء بالفيديو أو ضع تنبيه أو تهئنة أو إعلان تظهر للمشاهد أثناء مشاهدته للفيديو

\*الخطوات:-

## \*أولا:-

اضغط علي خيار (vedio) الموجود ضمن خيار ات اعداد الحساب كما في الصورة ادناه

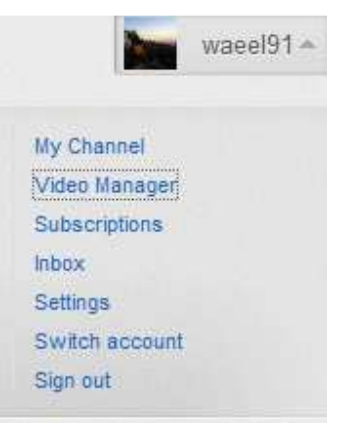

## تظهر كل الفديو هات المرفوعة لديك ويمكن أختيار الفيديو لتفعيل القائمة (Action)بعمل تفعيل الخيار أمامه ثم من التبويب المنسدلة وإختيار (Annotations). كما في الصورة ادناه

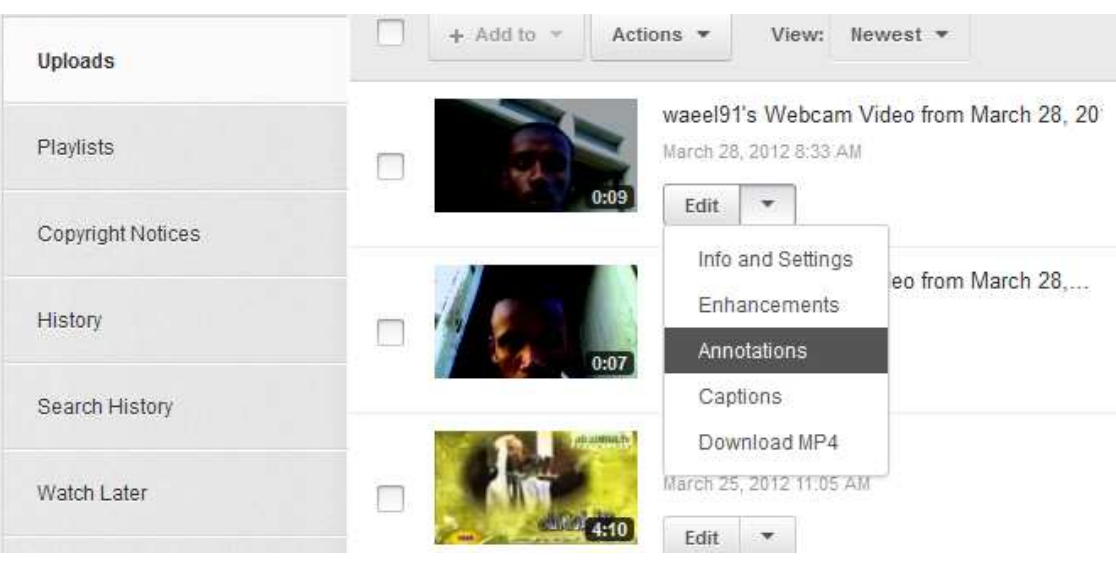

إضافة تعليق توضيحي ملاحظة مثلا كما في الصورة ادناه

ّأنواع من الشروحات توضع على الفيديو

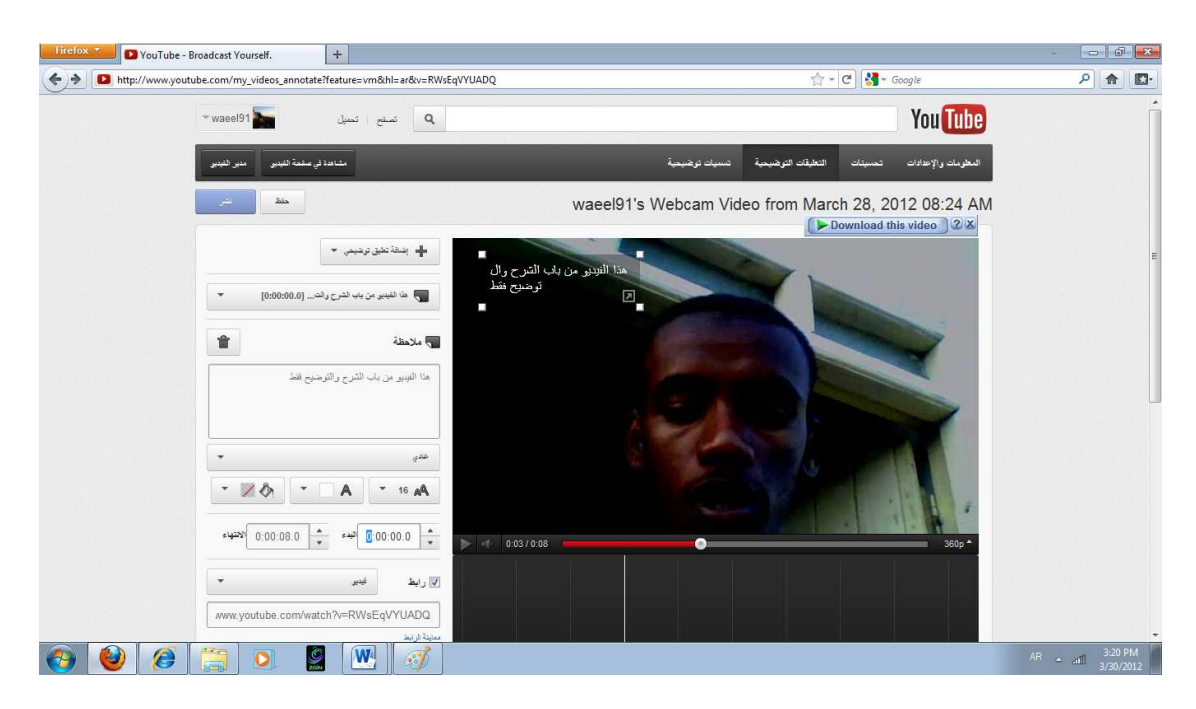

**تحرير النص الكتابي في صورة فقاعة توضحية بالذيل <b>speech bubbleو**يمكن تحريكها بالماوس في أي إتجاه أو تكبيره أو تصغيره ويمك*ن* عمل تحرير للخط من الجهة اليمني كما يمكن تحدد الزمن ظهورها **ووضع رابط عليها.** كما ف*ي* الصورة ادنـاه

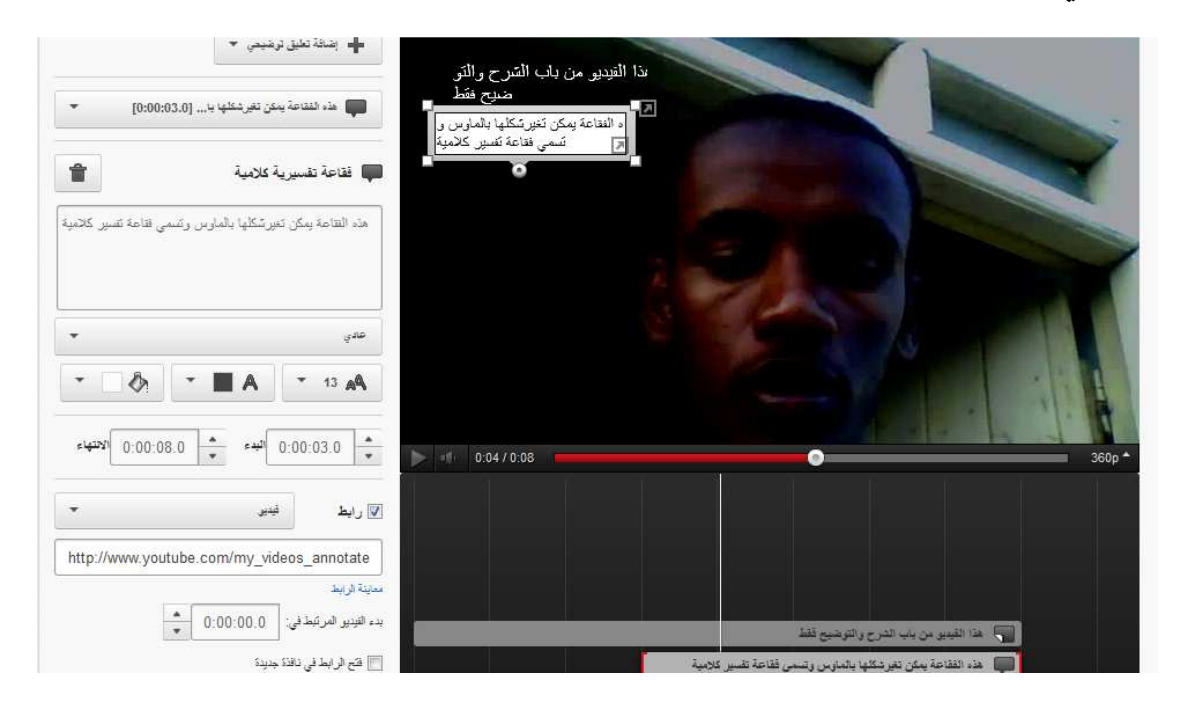

#### <u>\*إضافة نص كتابي title:-</u>

كما في الصورة ادناه

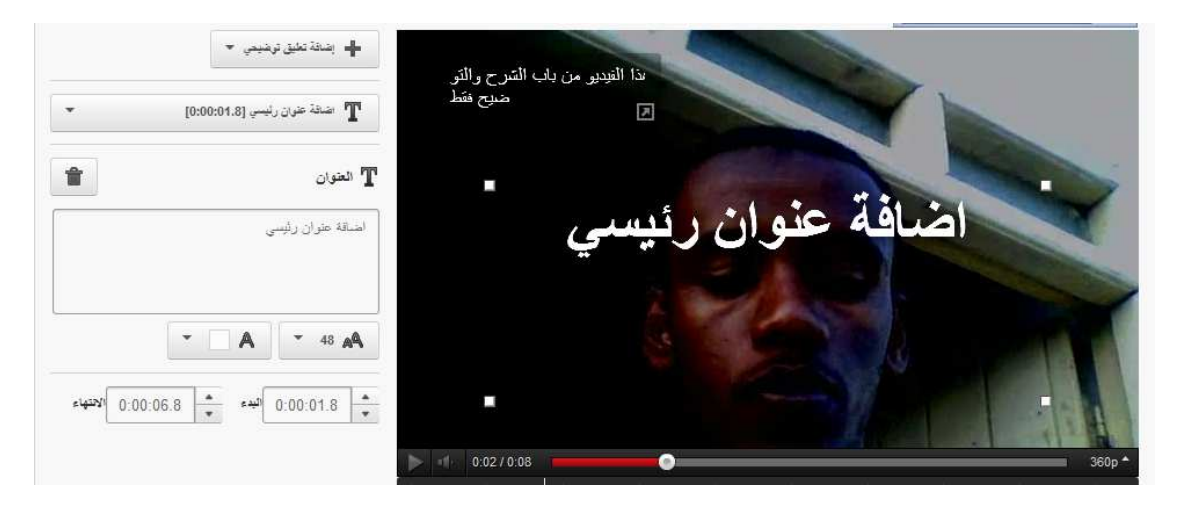

## خاصية (spotlight) عند مرور الماوس مثلا على جزء من

صورة سوف يظهر مربع مميز وبه شرح الجزء المحدد ويمكن تحرير هذا الخيار من الجهة اليمنى كما في الصورة ادناه

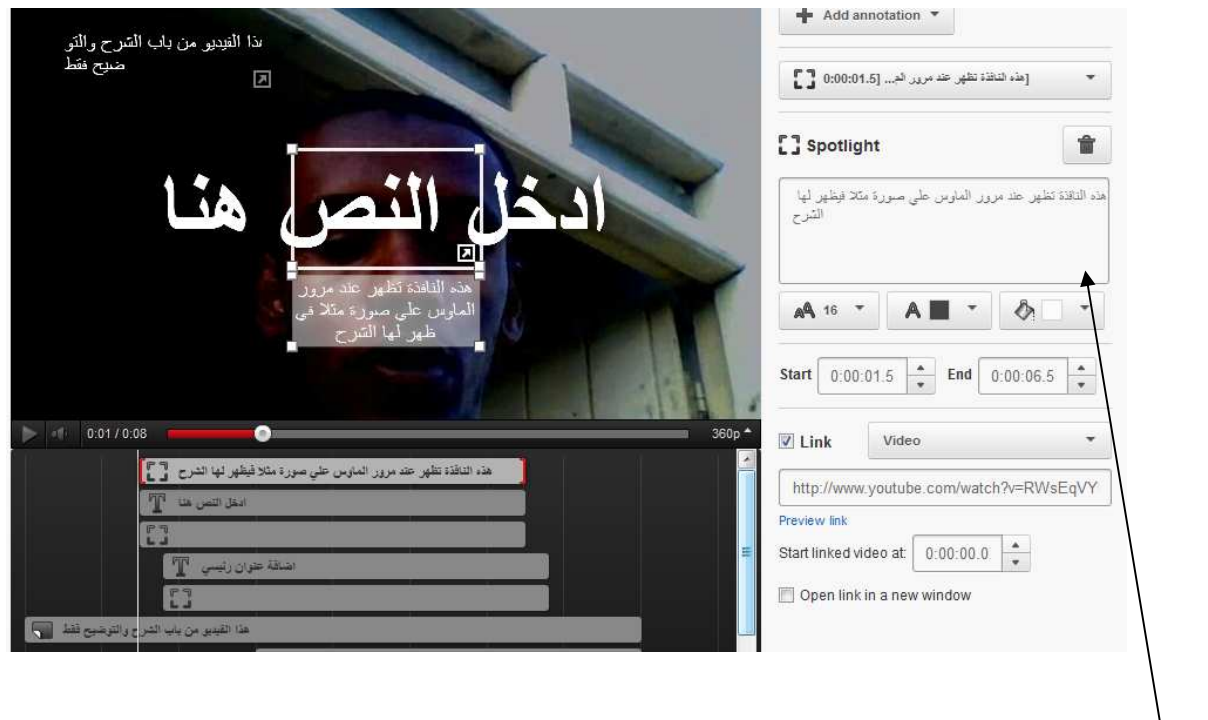

تعرير خاصية التي تظهرمع الماوسSpotlight

## و هناك خاصية للتوقف( pause ) عند زمن معين خاصية التوقف لعمل لفت للإنتباه نحو موضوع معين كما في الصورة ادناه

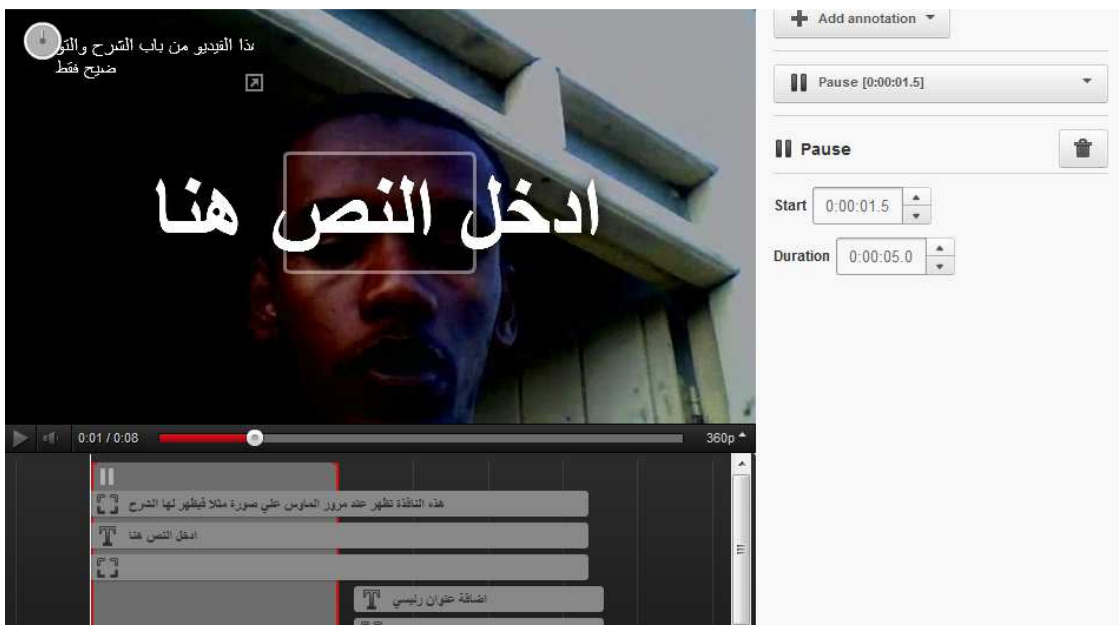

و هنالك ايضا تفاصيل اخر ي يمكنكم اكتشافها بالجهد والتجربة

# **\*ل %ر-رو:, )-د-و Editor Video ا-و-وب :-**

**عمل تحرير للفيديو(Video Editor ):- يمكن عمل تحرير للفيديو بعد** رفعه داخل موقع اليوتيوب من إدخال مقدمات جاهزة أو صوت مرافق له أو تأثير ات إنتقالية متعددة وكل واحدة من هذه الخدمات الجاهزة لها مكتبة خاصة وهناك الكثير من الخيارات الأخر*ي*.

**\*اطوات :-** 

**\*أو! :-**

- إختيار (vedio) من قائمة اعدادات حساب*ي* كما في الصورة ادناه

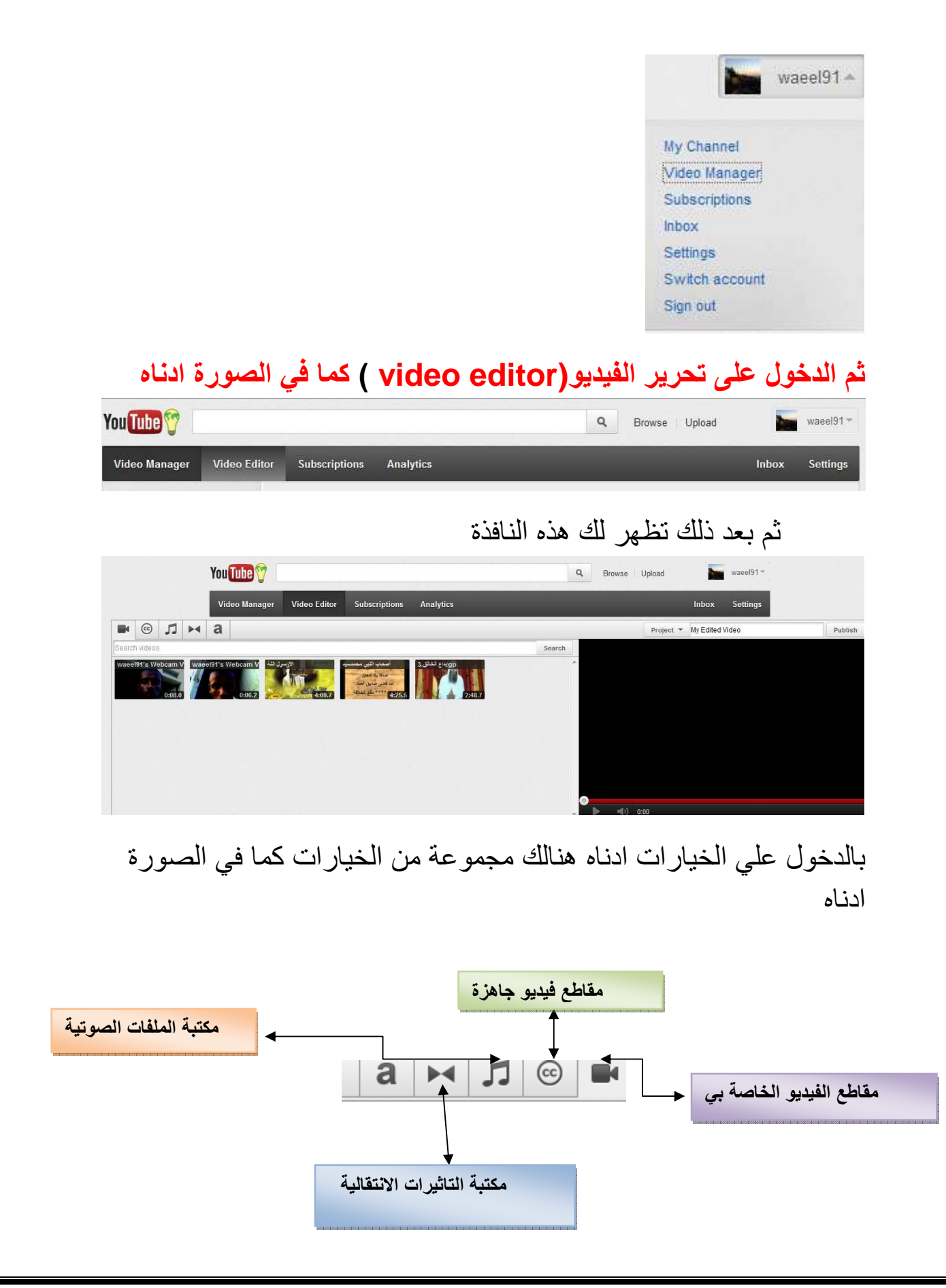

اما الخيار فيعني $\boxed{\textcircled{\tiny{\mathfrak{S}}}}$  مقاطع فيديو جاهزة  $a \Join b$ ن مقاطع فينير Creative Commons الكل في YouTube ▼ .<br>إعا**دة دمج مقاطع فيدير Creative Commons**<br>ابعث عن مقاطع فينير تعمل ثر هيمن Creative Commons عاليه أو اطلع على أهد أمثلة مقاطع النينير أنذاء مزيد من المعلومات. Golden Gate Bridge ding hands Duck on a lake cisco Bay Bridge Cars driving at night **Alcatraz** City: **Dolores Park** Man on rowboat **Black boat Coit Tower**  $0:18.3$   $\longrightarrow$   $\begin{bmatrix} 1 & 1 \\ 1 & 1 \end{bmatrix}$  $0:30.6$  $0:23.0$  $0:59.6$ 0:23.5 الضغط على علامة+ لاضافة فيديو للشريط الزمني يداع الخالق. 3qp علامة ال+ لإضافة فيديو للشريط الزمن*ي* اما الخيار محمد المحمد الملفات الصوتية كما تظهره الصورة ادناه

كما في الصورة ادناه

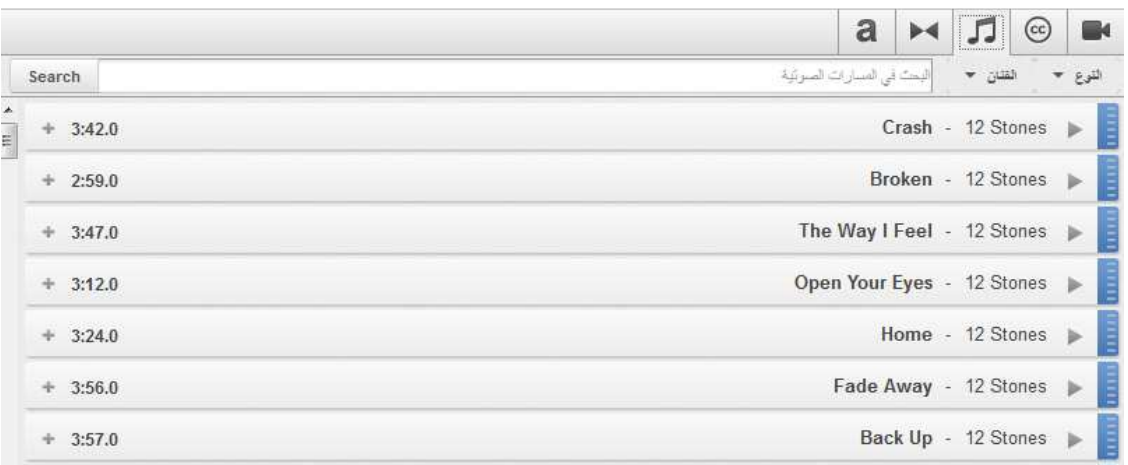

اما الخيار [عدال]<br>اما الخيار [عدل] فيعني مقاطع الفيديو الخاصة بي كما في الصورة ادناه

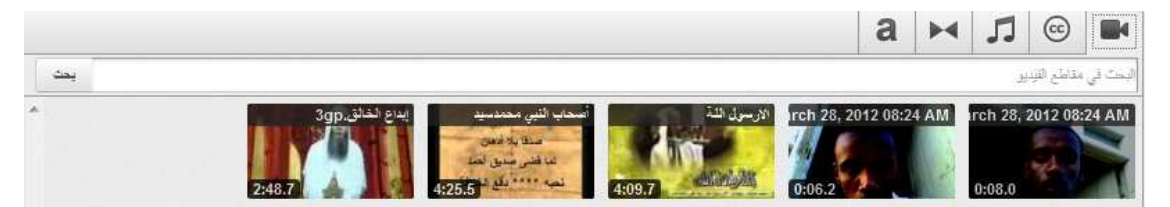

هذا ويمكنك اكتشاف الباقي بالتفصيل مع التجربة

<u>\*نشر الفيديو على جميع مواقع النشر التى يدعمها موقع اليوتيوب \*</u>

نفتح الفيديو المراد نشره على المواقع المختلفة التى يدعمها اليوتيوب ومن الخيار (share<mark>)</mark>وهي المشاركة الذي يظهر أسفل الفيديو.

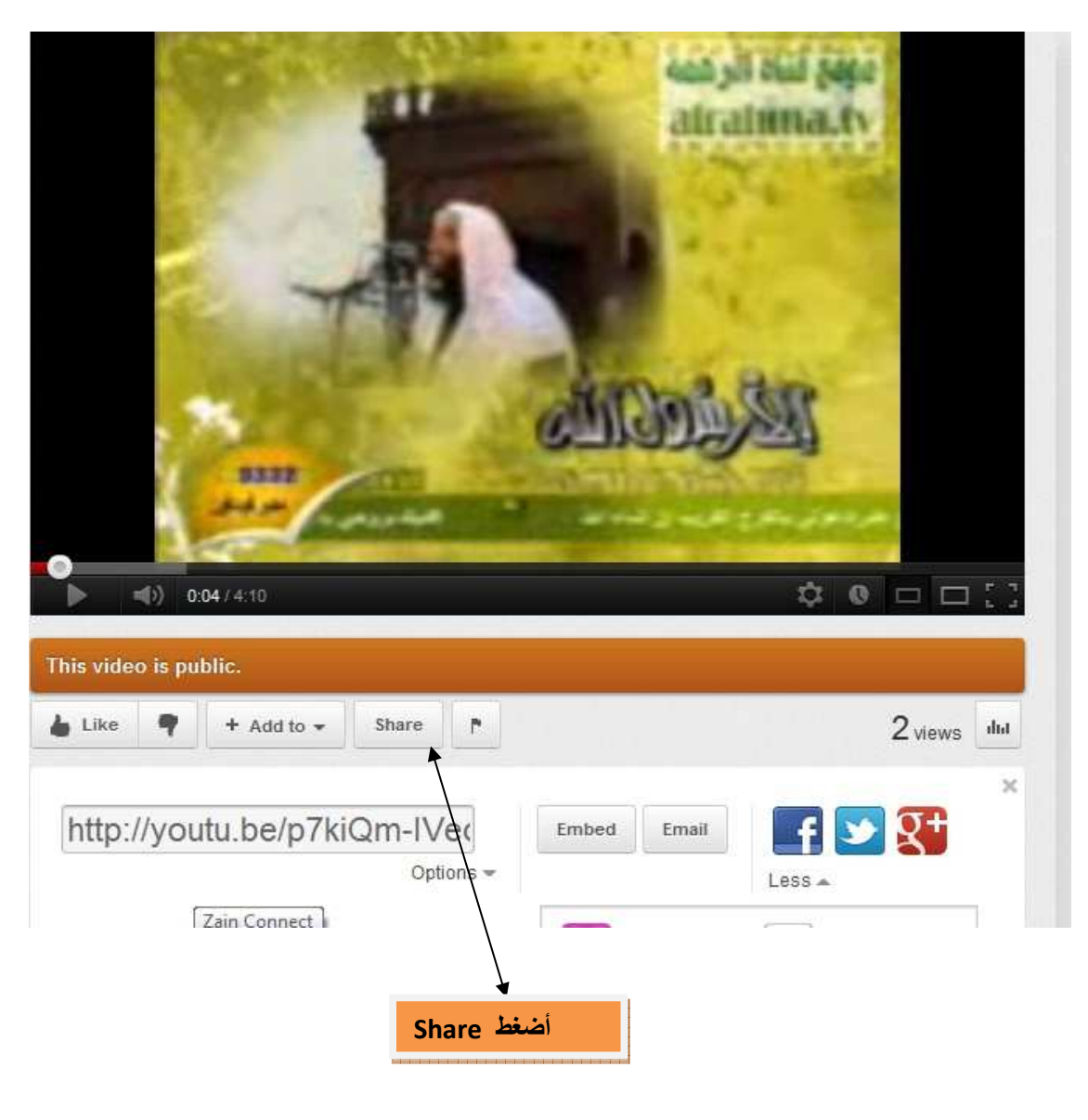

سوف يظهر تقريباً 10 مواقع مختلفة يدعمها الموقع فقط

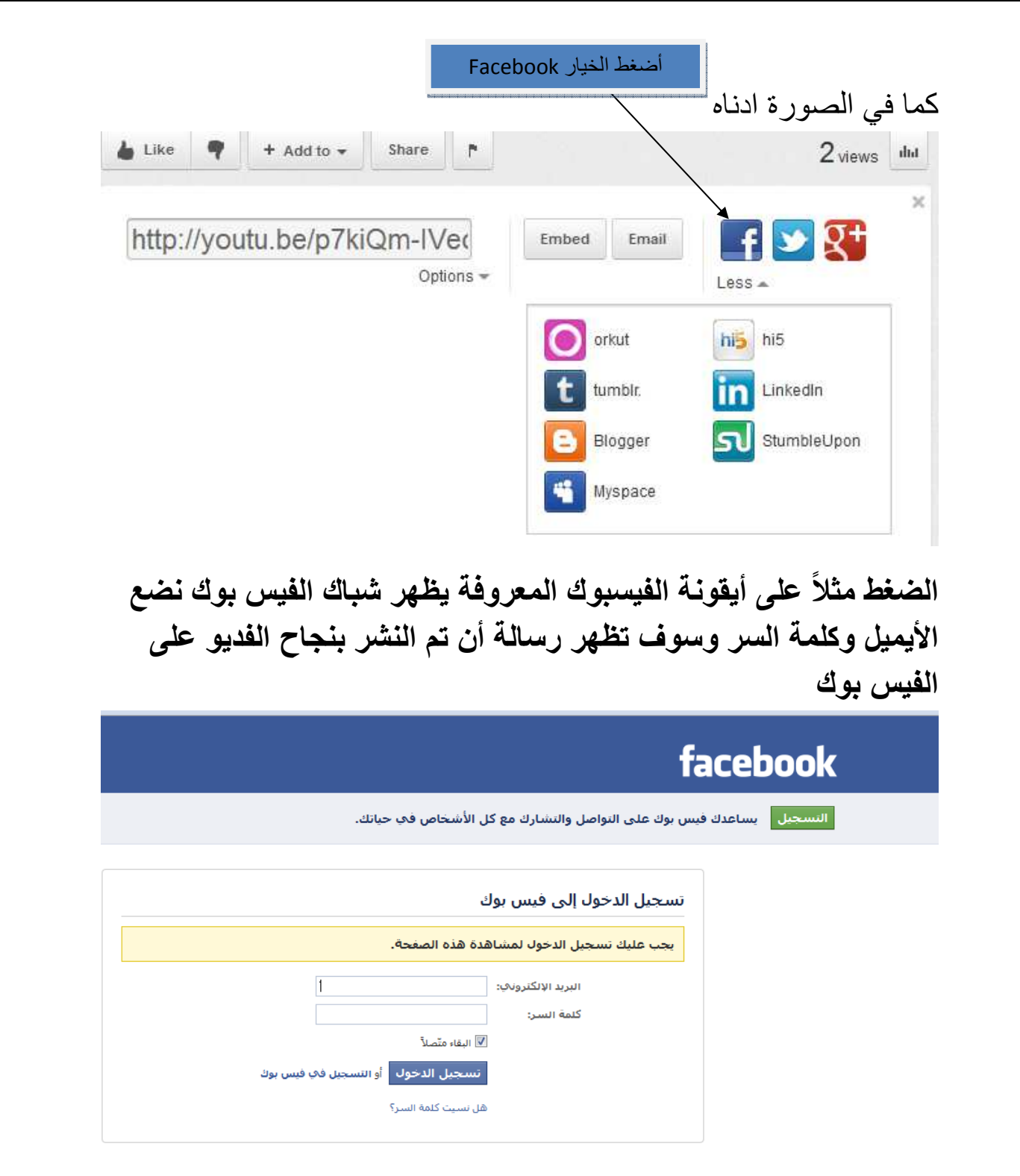

الأن يمكن التجربة والضغط على أيقونة التويتر وغيرها وبنفس الطريقة

# \*طريقة مشاهدة الأفلام العائلية على موقع اليوتيوب\*:-**أو!ً :-** الدخول إلى هذا الرابط

**http://www.youtube.com/movies**

كما في الصورة ادناه

![](_page_54_Picture_3.jpeg)

![](_page_55_Picture_0.jpeg)

## تظهر مقاطع الأفلام نقف بالماوس على أي فيلم تظهر ملخص لقصة الفيلم ومدته وتاريخ إنتاجه نضغط على صورة الفيلم للدخول عليه تظهر كل المعلومات الكاملة عن الفيلم.كما في الصورة أدناه

**Little Lord Fauntleroy** Partner rating: GREEN 1:40:43 | 1936

David O. Selznick's first independent production upheld the producer's tradition, established at Paramount, RKO and MGM, of bringing the "classics" to the screen. Adapted by Hugh Walpole from the novel by Frances Hodgson Burnett, Little Lord Fauntleroy is set in the late 19th century. After establishing Freddie Bartholomew as a likeable Brooklyn...

Freddie Bartholomew, Dolores Costello, C. Aubrey Smith, Guy Kibbee, Henry Ste...

![](_page_55_Picture_5.jpeg)

Little Lord Fauntlen

### نضغط على كلمة المشاهدة الأن (watch now)

![](_page_56_Picture_1.jpeg)

Movies Classics -

**Little Lord Fauntleroy** 

**Watch Now** 

David O. Selznick's first independent production upheld the produce's tradition, established at Paramount, RKO and MGM, of bringing the "classics" to the screen. Adapted by Hugh Walpole from the novel by Frances Hodgson Bu share and forthing the estimation in poster when the second and the estimate of the estimation in the state of the boy's good nature and forthing the desired in the state of the boy's good nature and forthing the state of His hard heart softened at last, Smith stage-manages a happy reunion between Bartholomew and Costello-<br>His hard heart softened at last, Smith stage-manages a happy reunion between Bartholomew and Costello-<br>Barrymore. Exper Mary Pickford (as both Fauntleroy and his mother) and Ricky Schroder.

# نشاهد الفيلم مباشرة أون لاين أو نحمله على سطح المكتب كما في الصورة

![](_page_56_Picture_6.jpeg)

\*الخاتمة:-

في ختام هذا الملخص البسيط لبعض قطرات بحر اليوتيوب أسال الله أن يتقبل هذا العمل منى وأن ينفع به وأن يجعله لوجه خالصا،وماكان في هذا العمل من توفيق فمن الله وحده وماكان فيه من سهو أو نسيان وذلك وارد حتما في البشر فمني ومن الشيطان ولكن أرجوا منكم عند وجود الخطأ مراسلتى مباشرة عبر إيميلي(موجود أول الكتاب)حتي تعم الفائدة .

![](_page_57_Figure_2.jpeg)